You all have found you way to Freenode IRC Network, the network Ubuntu calls home. The program you use to connect and talk on IRC is a client and we will be covering a Command Line client and a Graphical Client. Now I shall begin discussing our Command Line client.

The Command Line client is called *irssi*. It is installed on most Ubuntu machines by default. You can open it by opening Konsole/Terminal/Xterm and typing:

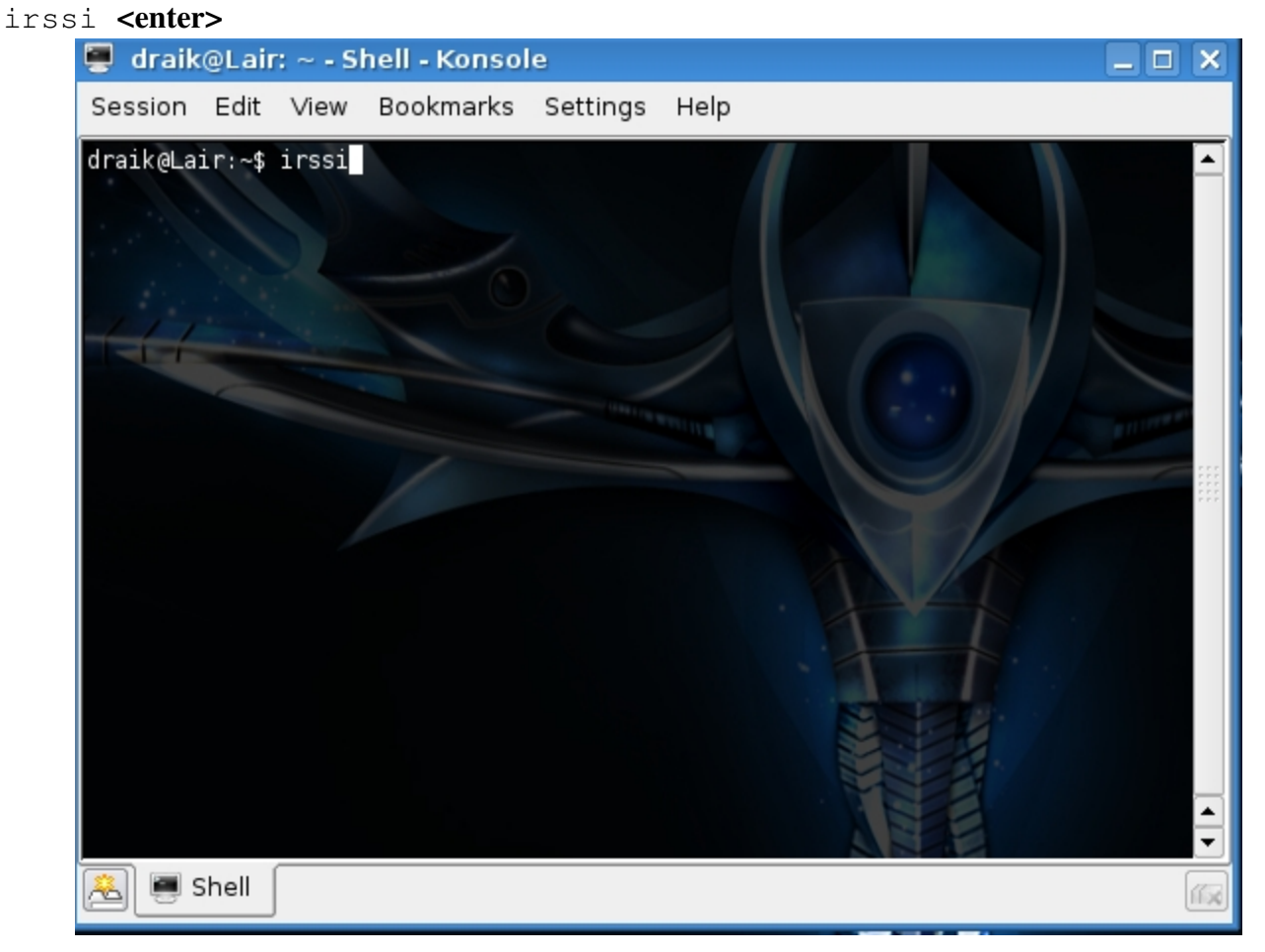

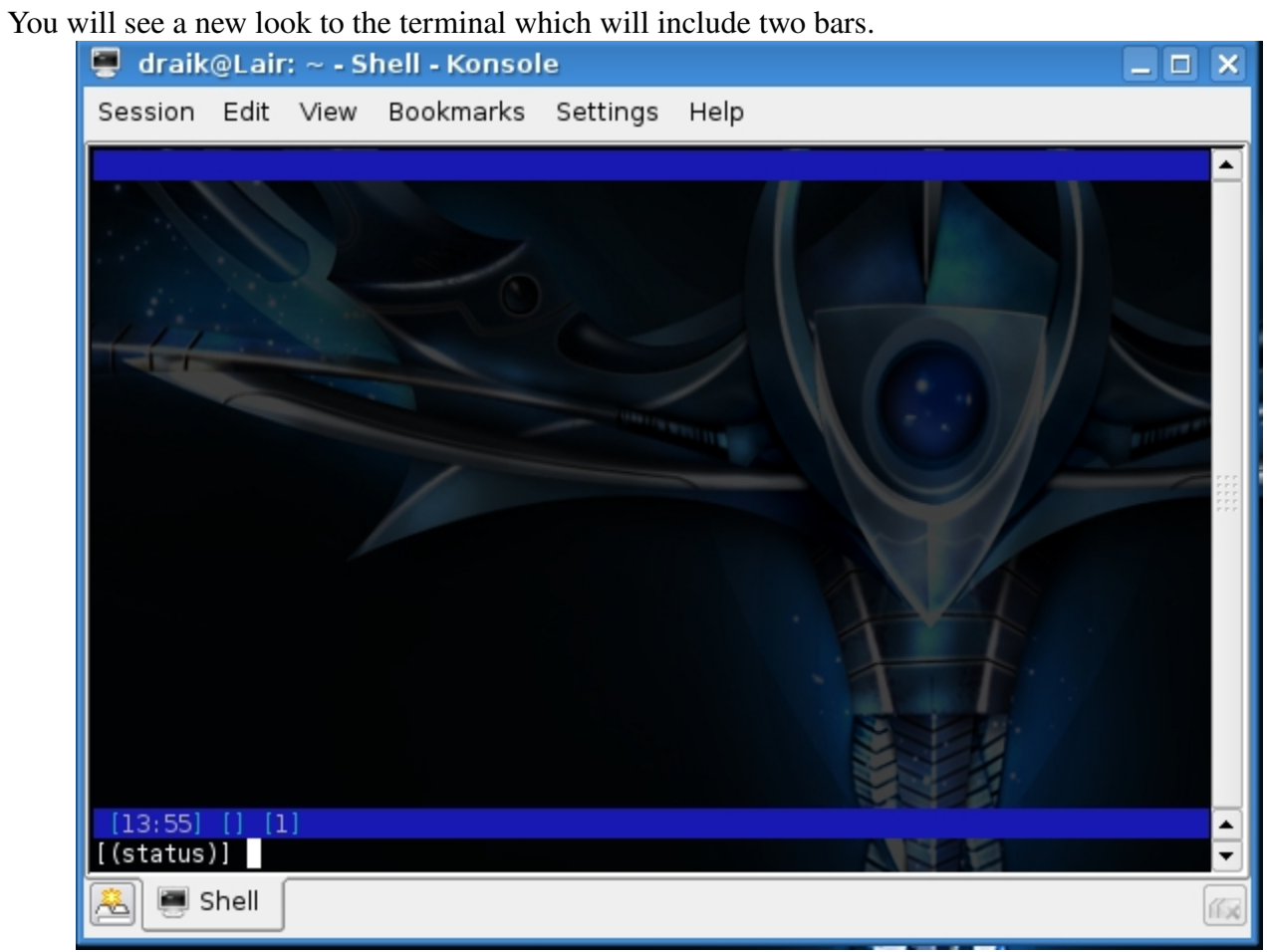

Now from here we must connect to a network. To connect to freenode you will type:

/connect chat.freenode.net<enter>

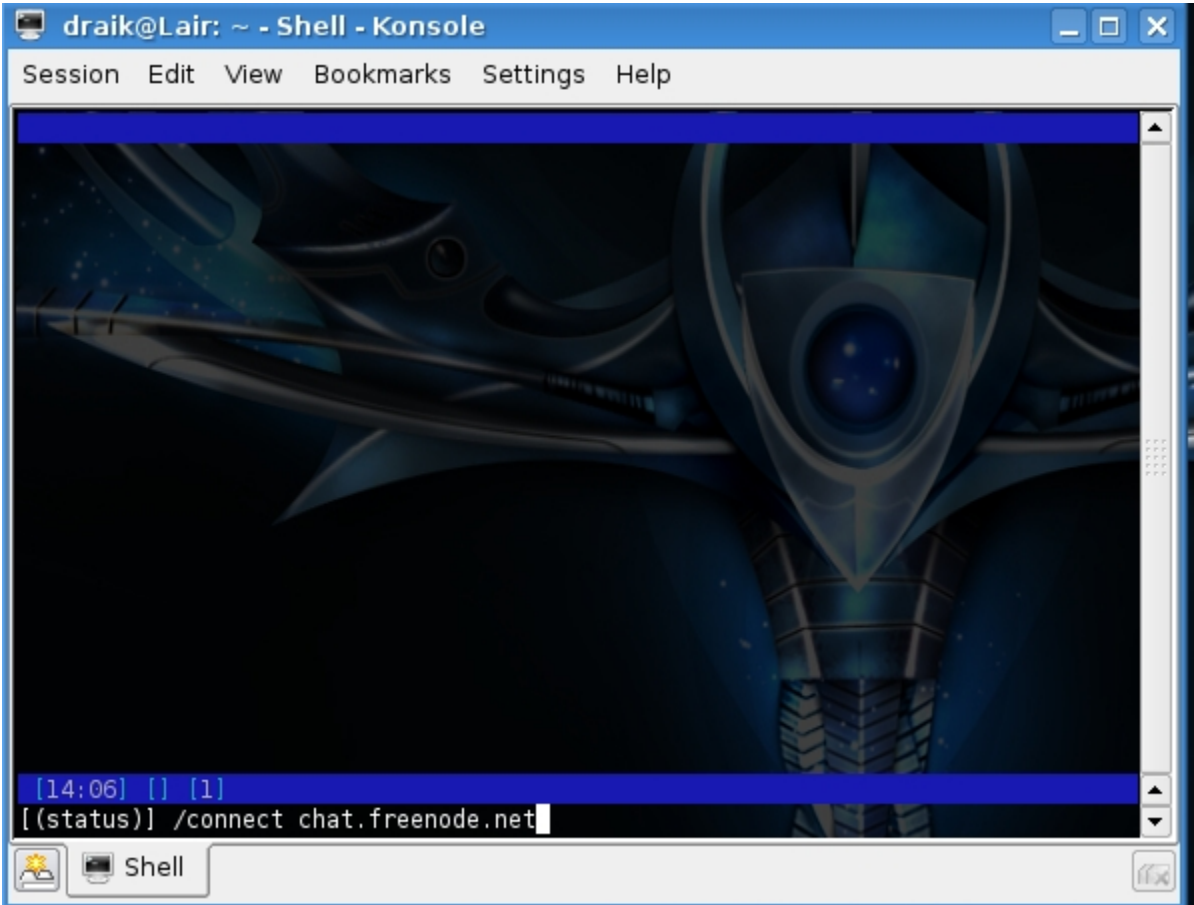

You will then see information coming from freenode. This information just regards your connection and the server you are on, among a few other details.

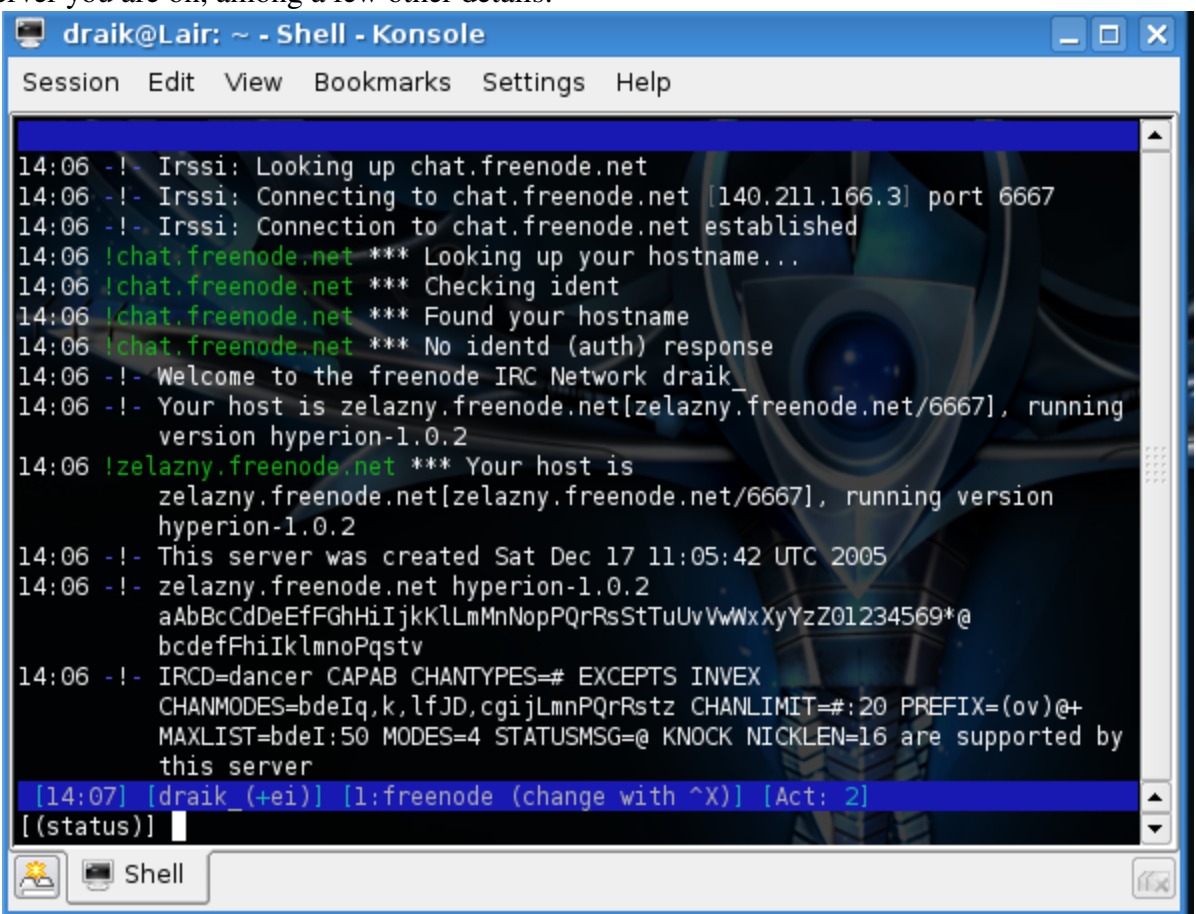

You are then connected to Freenode, but not in any channel.

From here, to join a channel we must type:

/join #channel <enter>

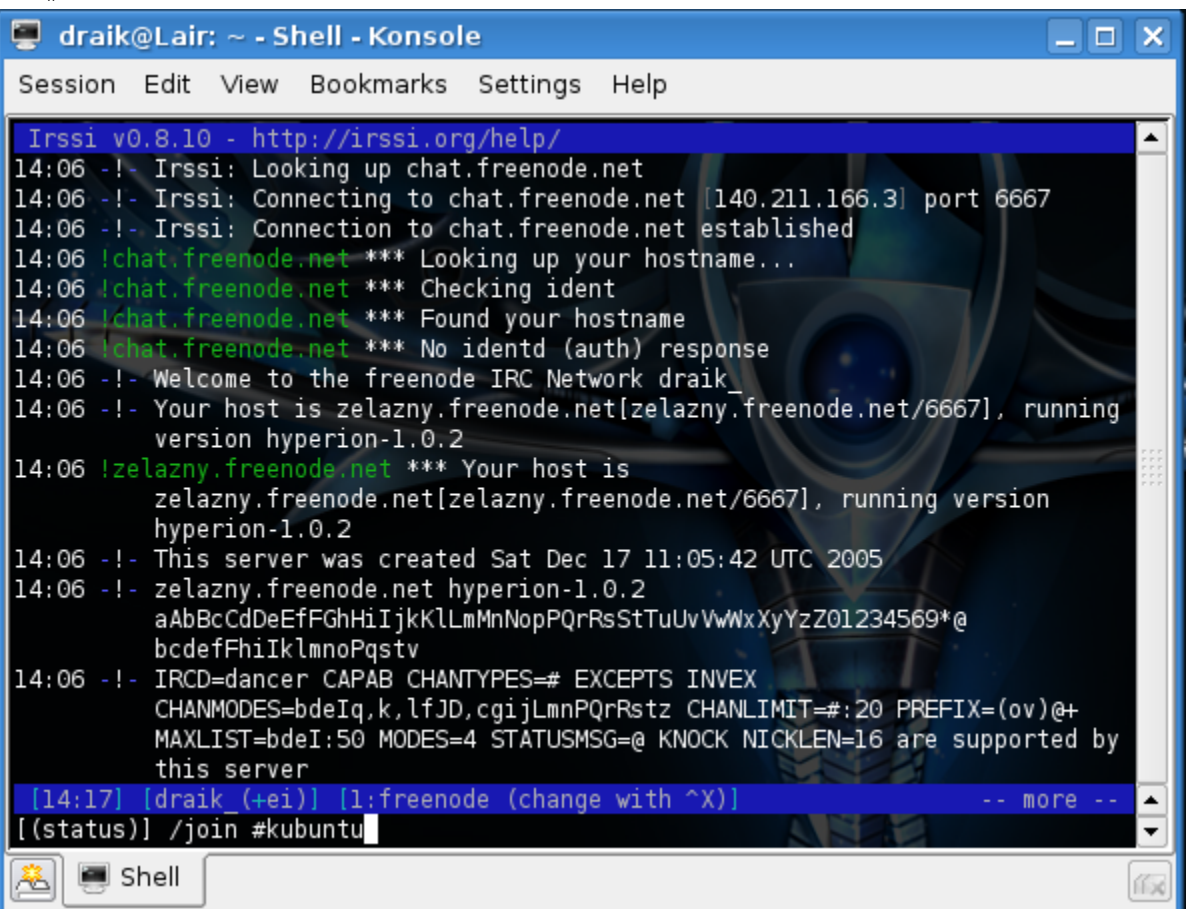

where '#channel' is the name of the channel you wish to join. You can join multiple channels by typing: /join #channel0, channel1, #channel2 <enter>

*irssi* will then join those channels in that order. You will notice, unlike its graphical counter parts, *irssi* does not have separate windows nor tabs. This makes changing channels very different. In replace of clicking a tab or window in *irssi* you will type <alt>+#, where <alt> is your alt key and # is the number of the window you wish to go to. Also you may change between rooms by typing:

#### /window # <enter>

where # is still the number of the room. So if we joined #channel #channel and #channel 2 in that order, <alt>+1 is always the server info window, <alt>+2 would be #channel0 and so on.

Now, anytime your name is said, the room number will turn yellow.

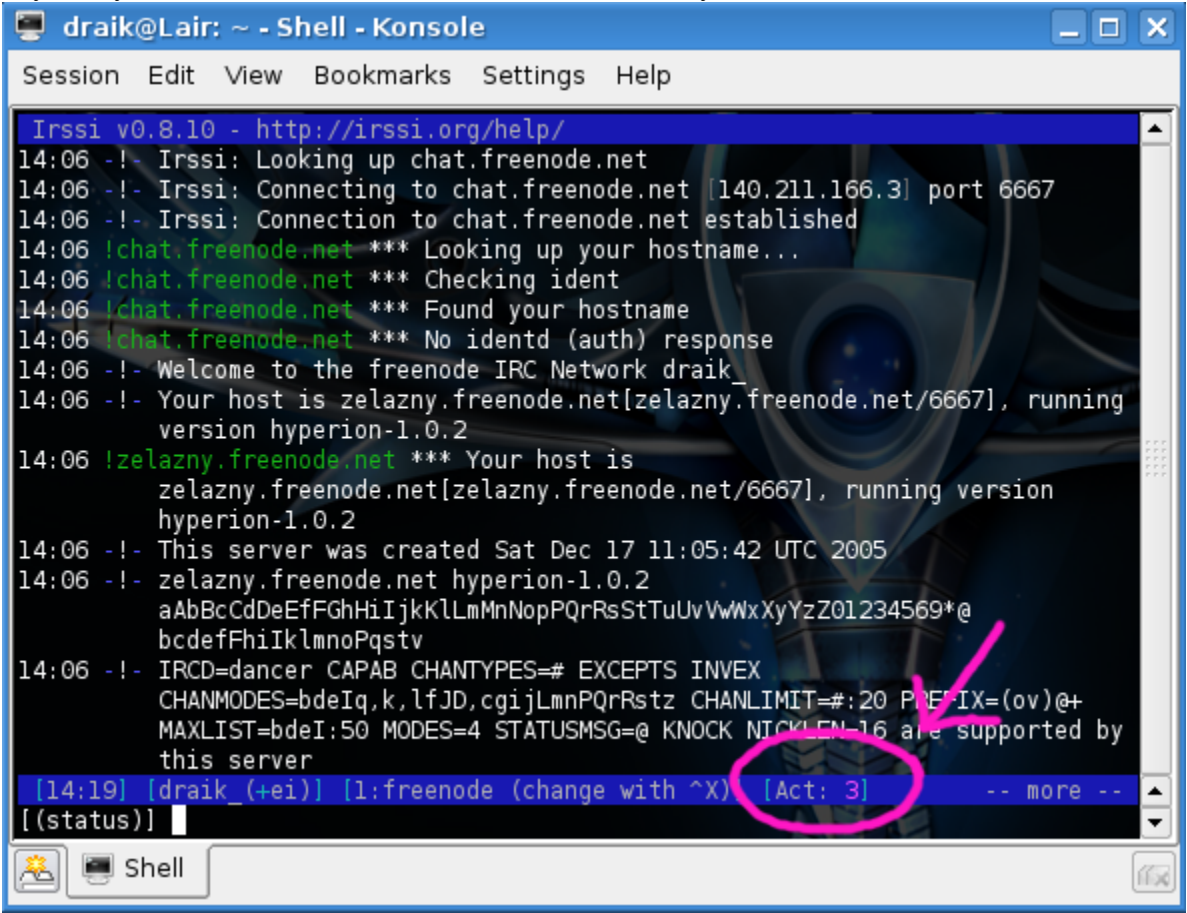

This indicates someone is wanting your attention.

To private message someone in *irssi* you will type:

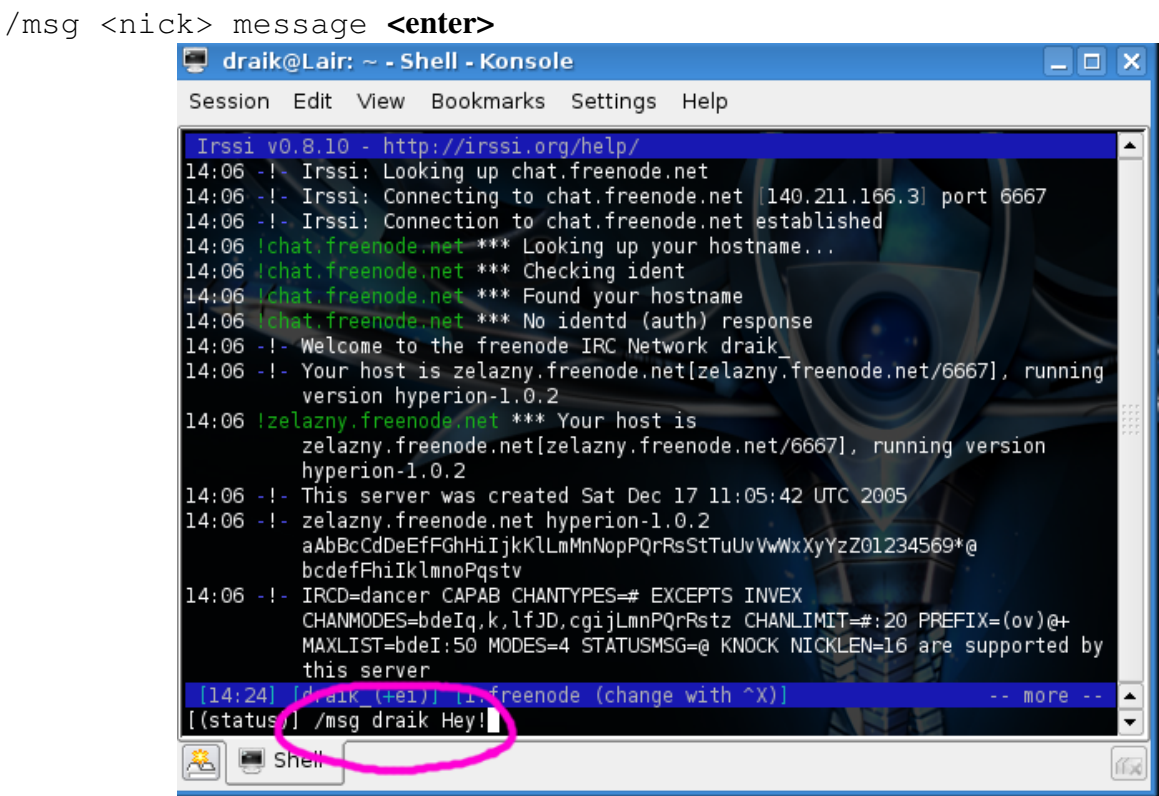

Private messages look just like channels, but there is only two people at all times.

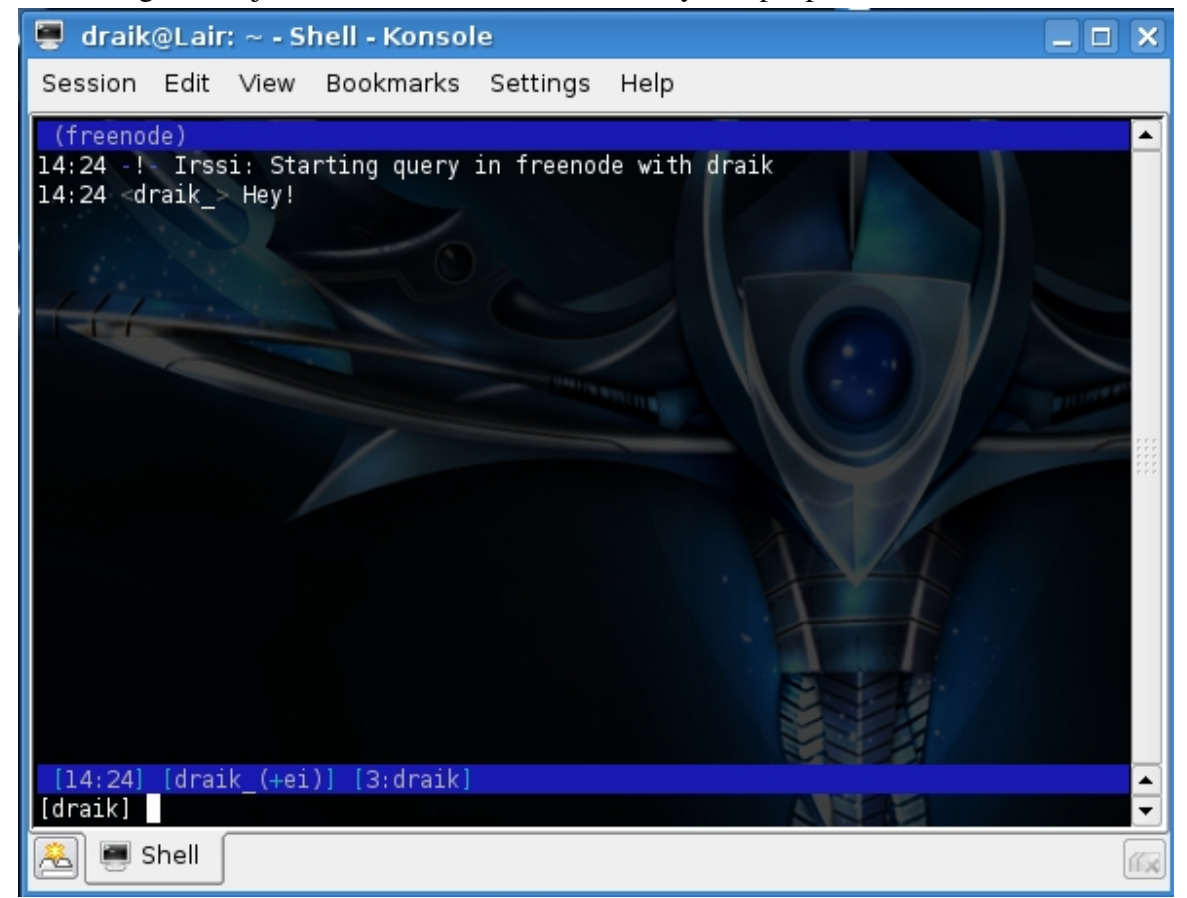

Now if you wish to message Nickserv to register your name, you would follow suit with,

/msg nickserv register <password> <enter>

where <password> is the password or phrase you have chosen.

You should be able to use *irssi* as a client at any time now.

 $==$  Introduction  $==$ 

My name is Rich Johnson, aka nixternal. I have been working with Linux since 1996 and have had the privilege to work with my distributions. Kubuntu has since then replaced every distribution in my arsenal.

I am an Ubuntu member, and also assist the Doc, Wiki, Marketing, Bug, Laptop, PDA, and various other teams, as well as the current team contact for Ubuntu Chicago LoCo.

 $==$  Lingo  $==$ 

LOL = Laughing Out Loud

ROFL = Rolling On Floor Laughing

OK, that was just a joke! Here we go...

 $==$  KDE and IRC  $==$ 

You have a couple of options with KDE and IRC. The 3 main options are of course IRSSI,

Konversation and KVIRC. For this tutorial, I plan on showing you the basics to get you up and running with Konversation.

 $==$  Kubuntu and IRC  $==$ 

 The same for Kubuntu as KDE and IRC. However, Konversation is installed by default in Kubuntu, hence the reason I am showing you Konversation over KVIRC, and IRSSI was shown as the CLI option.

 $==$  Intro to Konversation  $==$ 

http://konversation.kde.org/

Konversation is the graphical IRC client maintained by KDE developers. Some of the features available for Konversation are:

\* Standard IRC features

- \* SSL server support
- \* Bookmarking support
- \* Easy to use graphical user interface
- \* Multiple servers and channels in one single window
- \* DCC file transfer
- \* Multiple identities for different servers
	- \* Text decorations and colors
	- \* OnScreen Display for notifications
	- \* Automatic UTF-8 detection
	- \* Per channel encoding support
	- \* Theme support for nick icons
	- \* Highly configurable

#konversation is the location on Freenode to get more information concerning Konversation and it's development. The current stable release of Konversation is 0.19. 0.20 and will be available for Edgy Eft.

 $==$  What we shall cover  $==$ 

This will be a quick and easy tutorial that will show you the basics or connecting to servers, joining channels, as well as configuring Konversation and some tips-and-tricks if possible.

 $==$  First things first  $==$ 

Kmenu -> Internet -> Konversation

If you are using Kubuntu of course ;)

This is how you open up Konversation. Now, we will follow along with some screenshots I made. The images are a default KDE/Kubuntu environment. I am shooting from the hip from this point on, as we will just skim through the images, and I will attempt to explain it to you. https://wiki.ubuntu.com/Classroom/Intro2IRC

All Applications Development ۰ ▶ Games Graphics Internet Akregator (RSS Feed Reader) **WEP** Multimedia Firefox Web Browser (Web Browser) Office KFTPGrabber (FTP Client) Settings KLinPopup System Konqueror (Web Browser) Utilities Konversation (IRC Chat) Lost & Found Kopete (Instant Messenger) Add/Remove Programs KPPP (Internet Dial-Up Tool) Find Files/Folders Krdc (Remote Desktop Connection) Help Krfb (Desktop Sharing) System Settings KTorrent (BitTorrent Client) Actions Sun Java 5.0 Web Start Run Command... More Applications Switch User Lock Session Log Out...

everyone, check out that link...and lets start with image 1

It is the basic "Kmenu > Internet > Konversation" menu path.

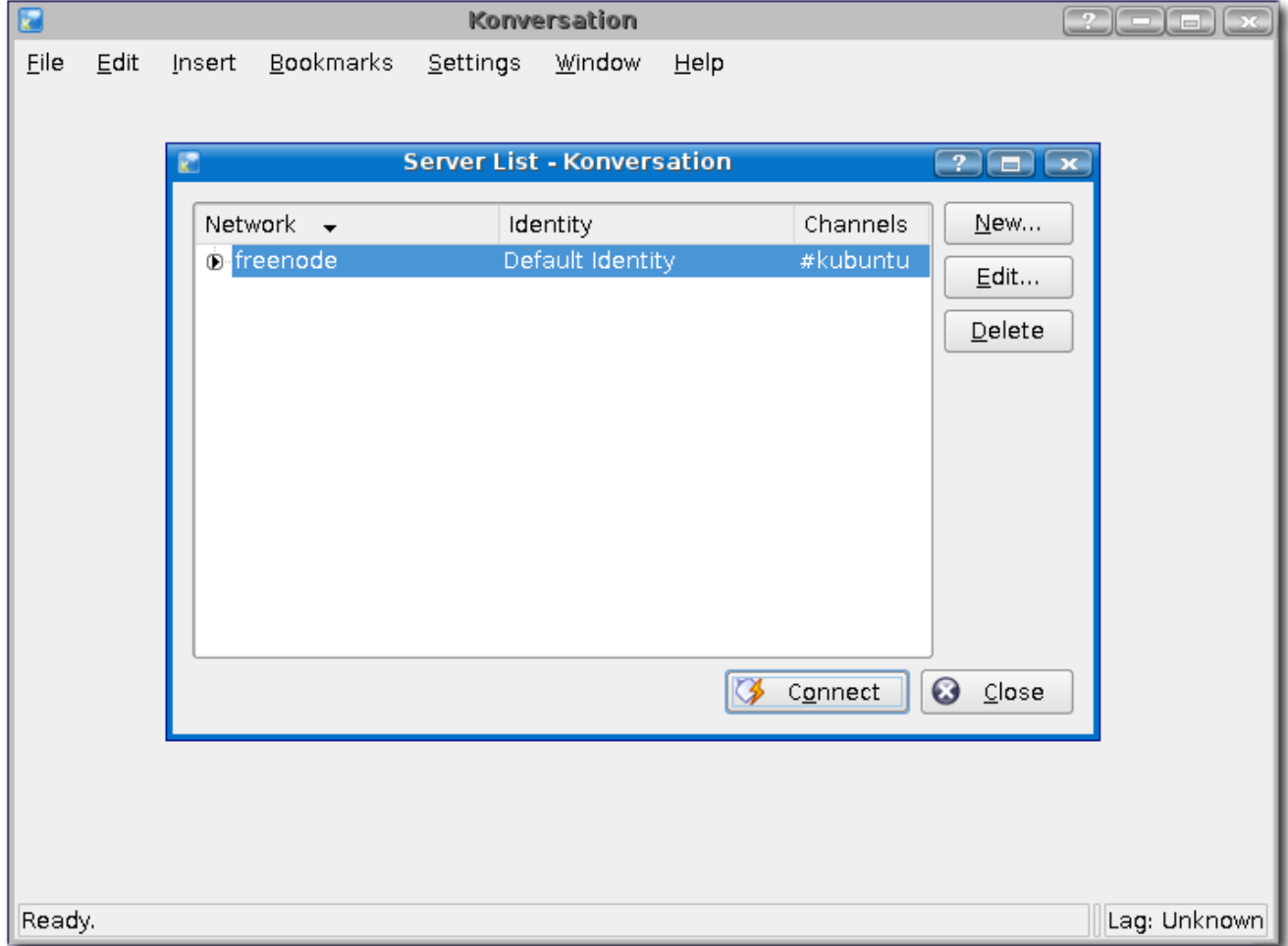

It will open up Konversation, and now you should be looking at something similar to image 2.

*NOTE: My images are default everything, including Kubuntu install and Konversation. The theme is default, and may look different then yours.*

Image 2: This shows you the main window for Konversation, and it automatically pops up the "Server List" window

The arrow >, if clicked, will extend down and show you the server(s) used.

This takes us to image 3

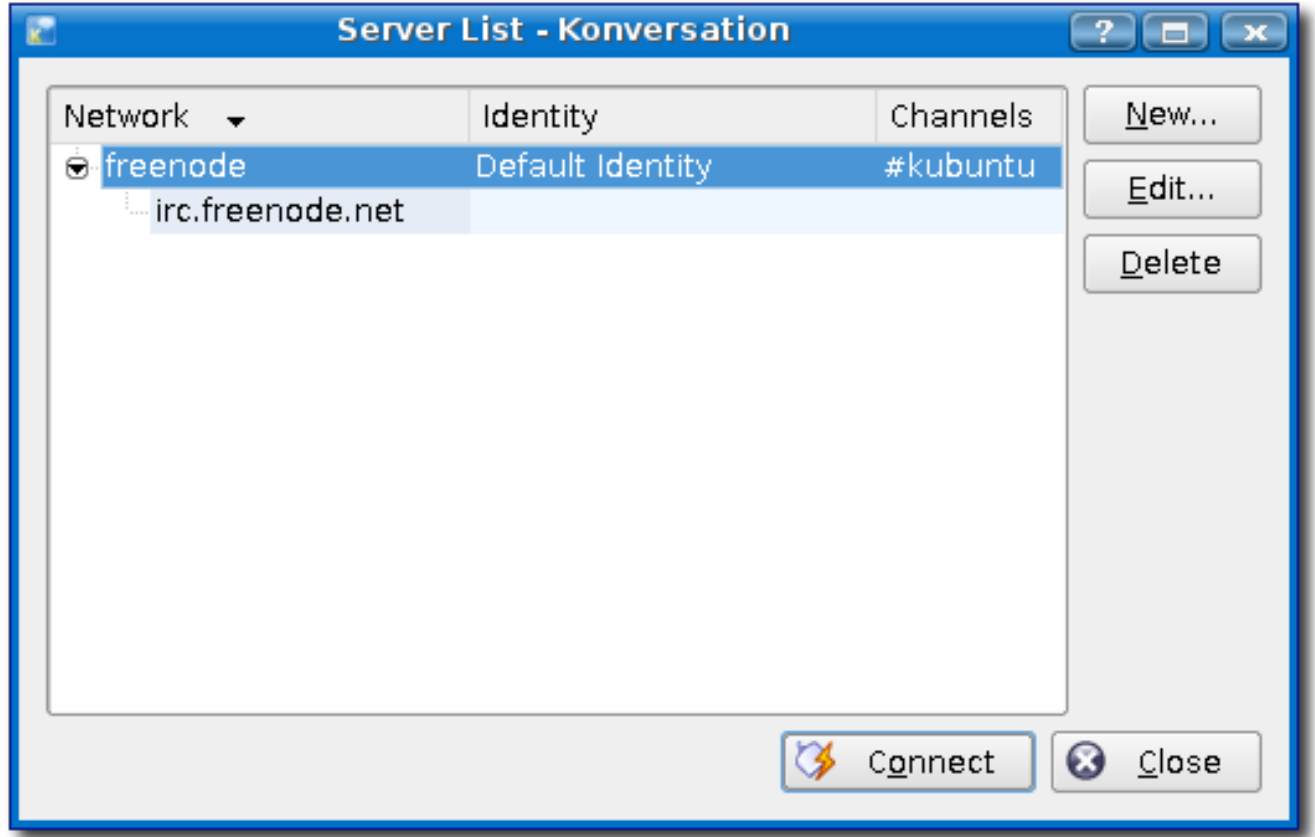

This is showing you by default, that the Freenode Network has the 'irc.freenode.net' server setup by default. By selecting 'freenode' and clicking the "Edit..." button to the right, you will get the "Edit Network" window.

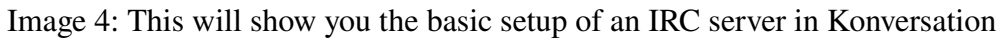

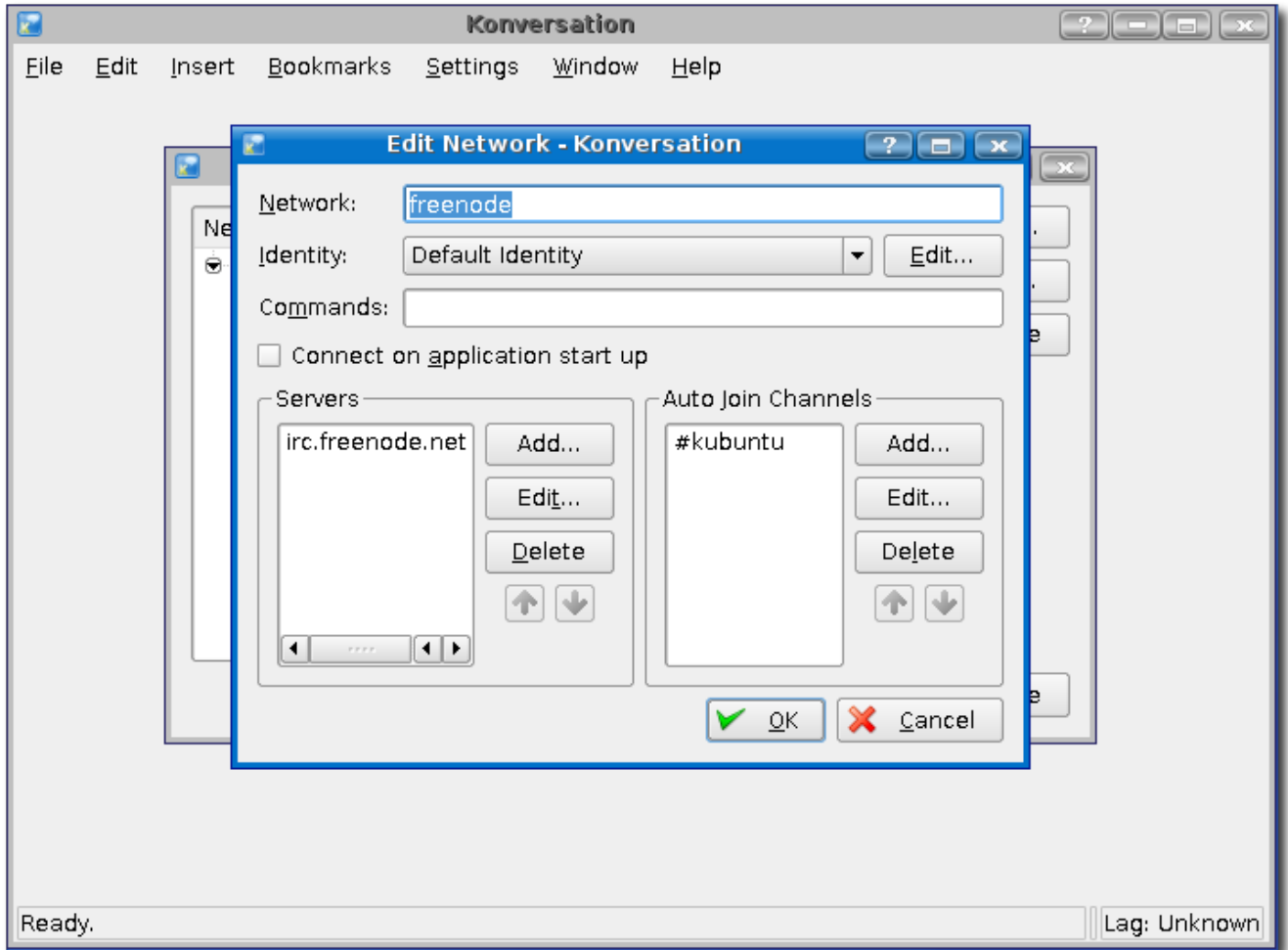

In here you can add servers for the Network, add channels for the network, and even edit your identity

The Ubuntu community currently uses 'Freenode' as the network for communications. Now within this network, you can join it via different servers. The main servers of choice are, chat.freenode.net (outside of the U.S.) and chat.us.freenode.net (inside the U.S. of course).

Image 5: Here I select 'irc.freenode.net' and then press the "Edit..." button to it's immediate right

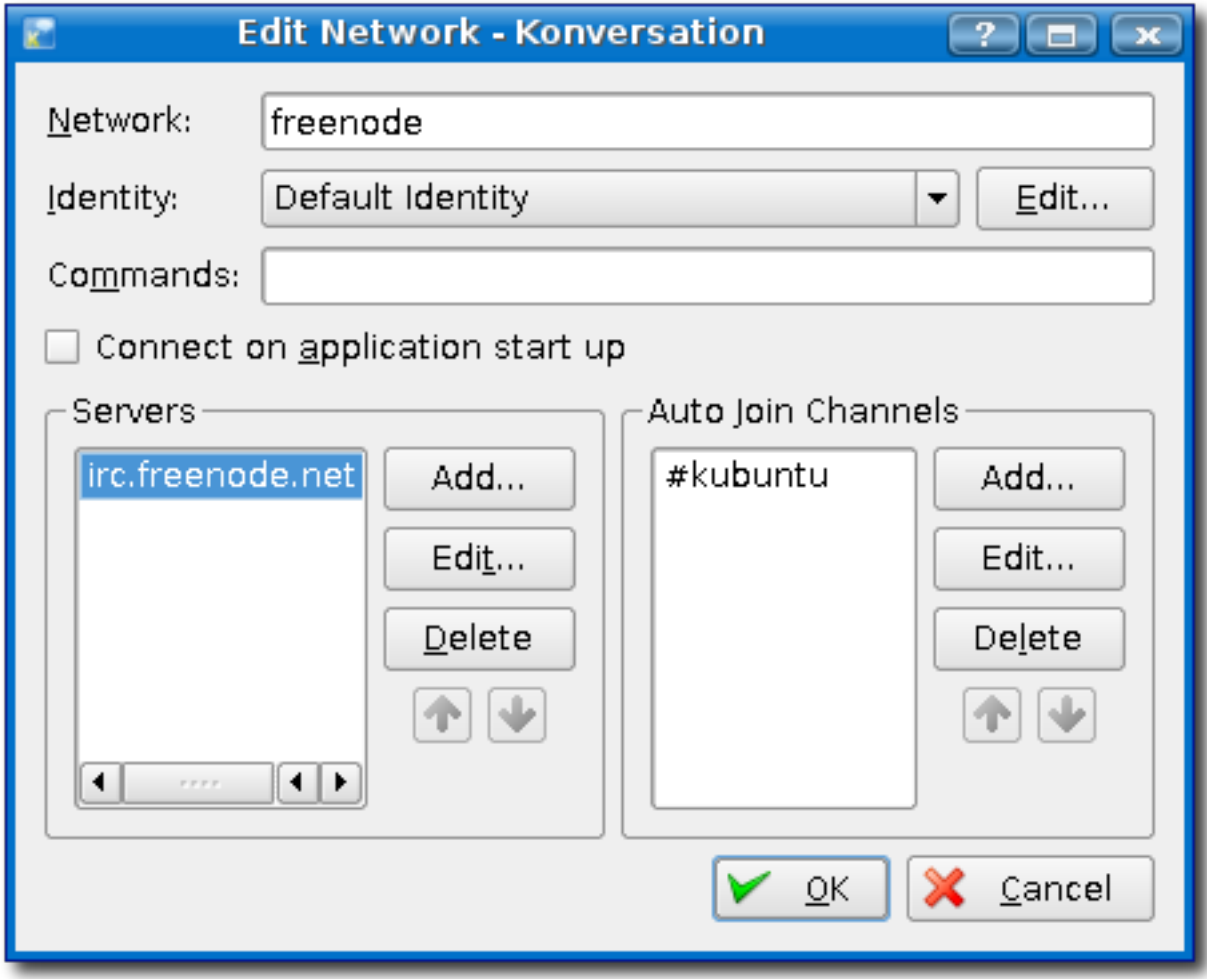

Image 6: This is the actual server configuration window. Here you would/could change it to 'chat.freenode.net' or 'chat.us.freenode.net' if you want. Also, pay attention to the port.

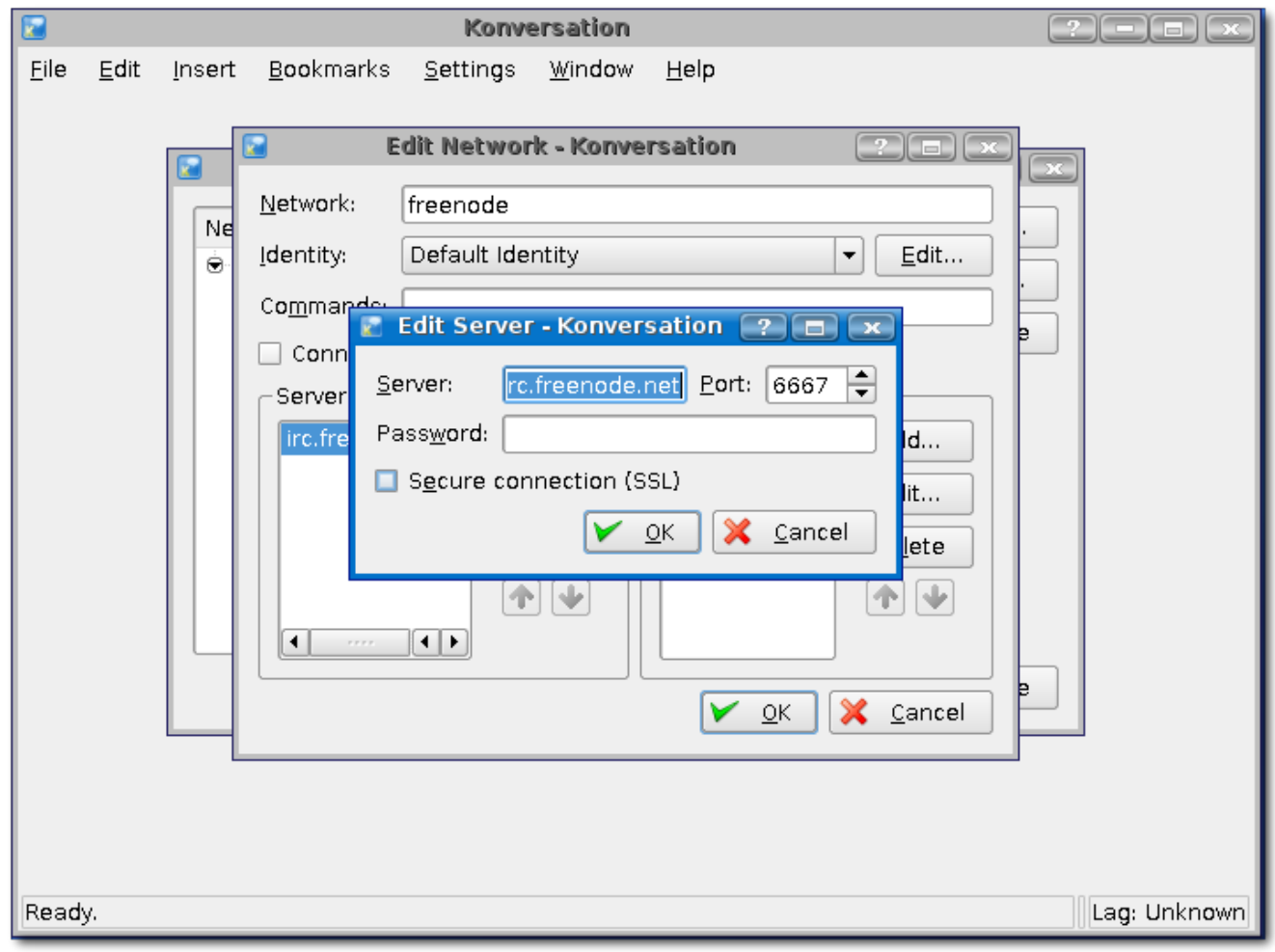

Image 7: Notice I changed the port to 8001. This is to protect you from malicious DCC attacks that go around and knock you offline.

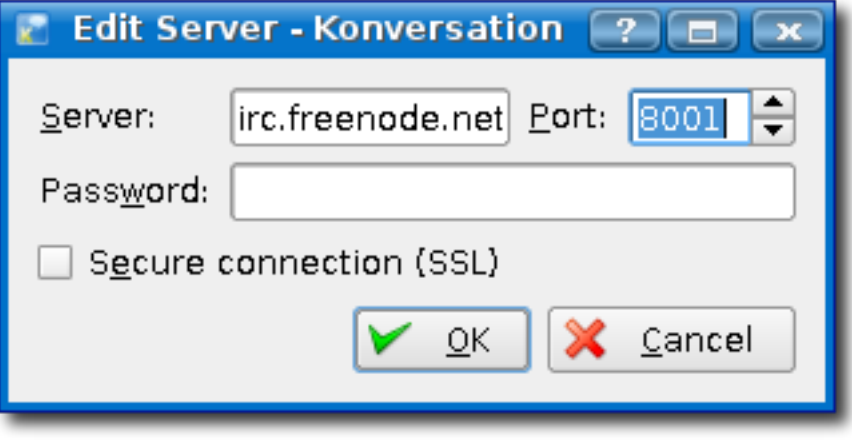

Image 8: I have selected #kubuntu in the "Auto Join Channels" list

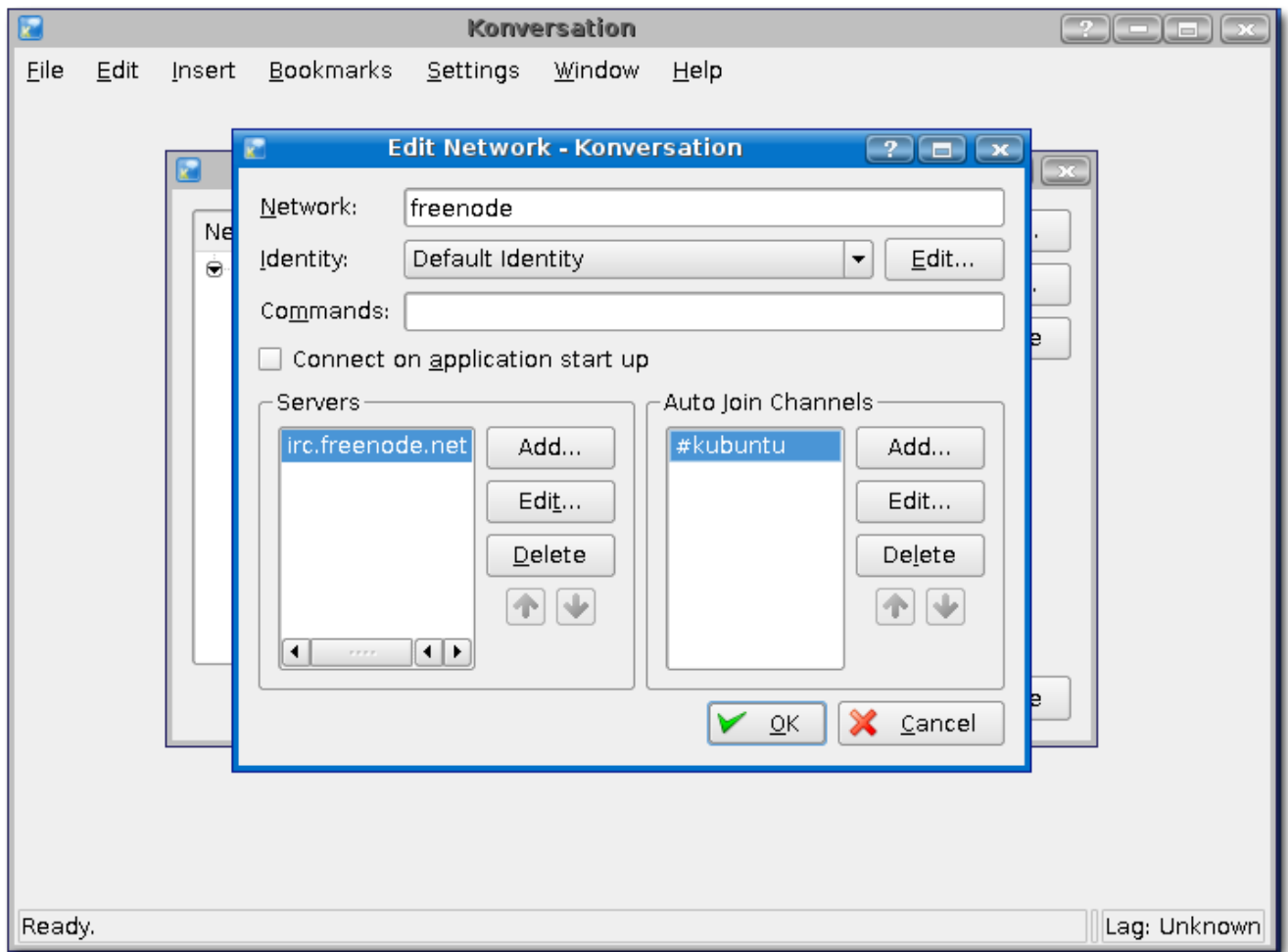

I can edit it to change it, delete it, or add to the list. What this list does, is upon connecting to the *Freenode* network, Konversation will automatically join the channels in that list. Since I am always at #kubuntu, I will keep it. Now, press the Add... button.

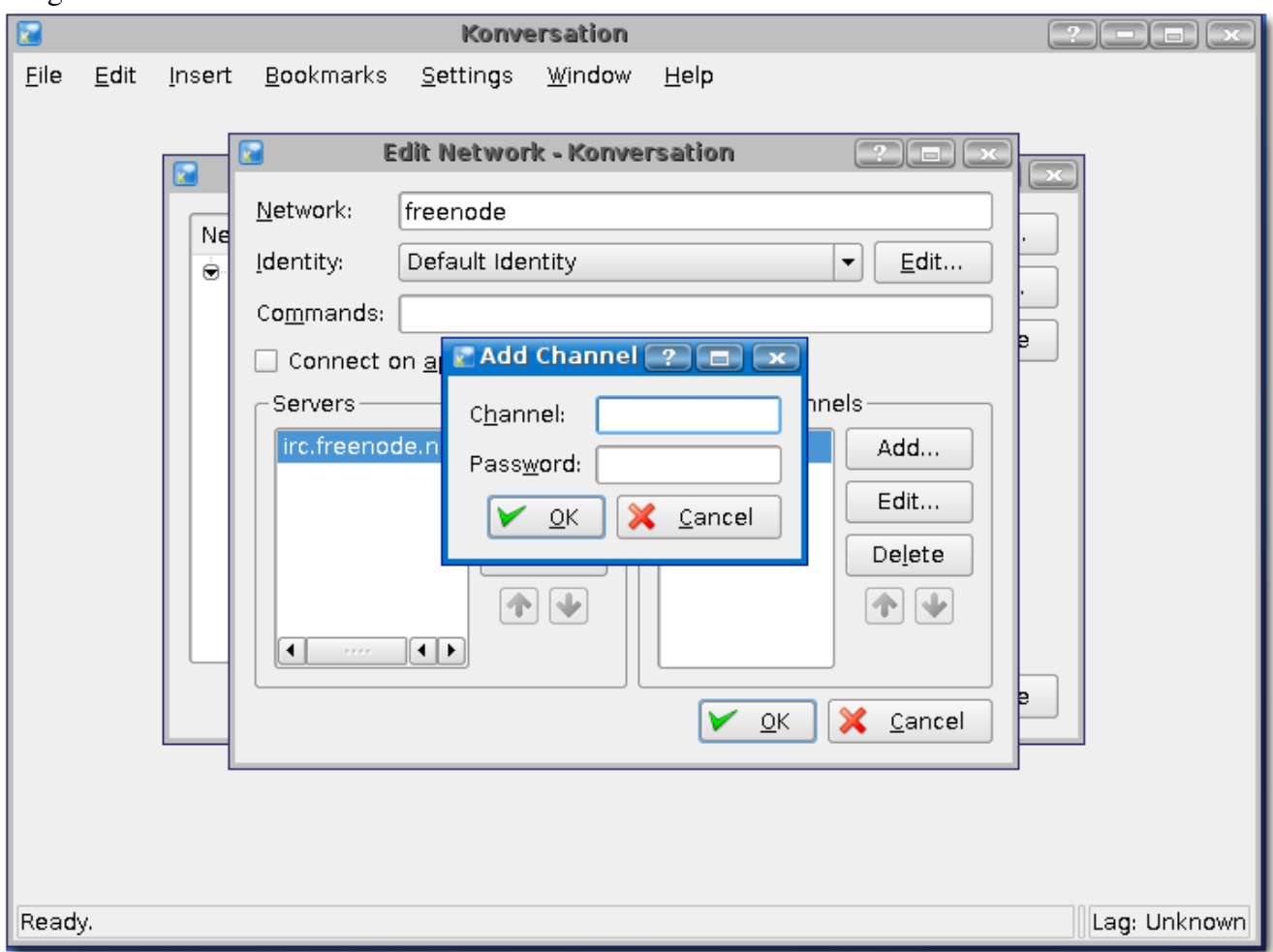

Image 9: This is where we will add another channel.

Image 10: I added #ubuntu-nun

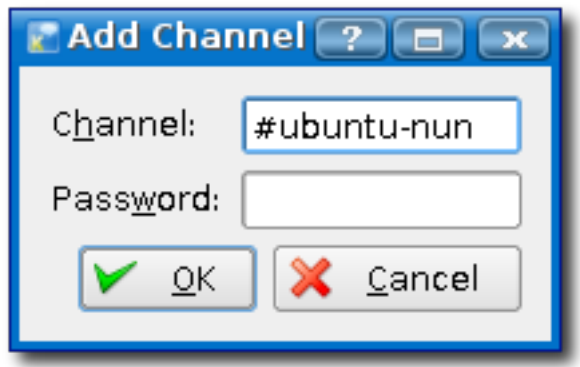

Now, when I join Freenode, konversation will now automatically join #kubuntu and #ubuntu-nun on Freenode. I believe there is a 20 channel limit.

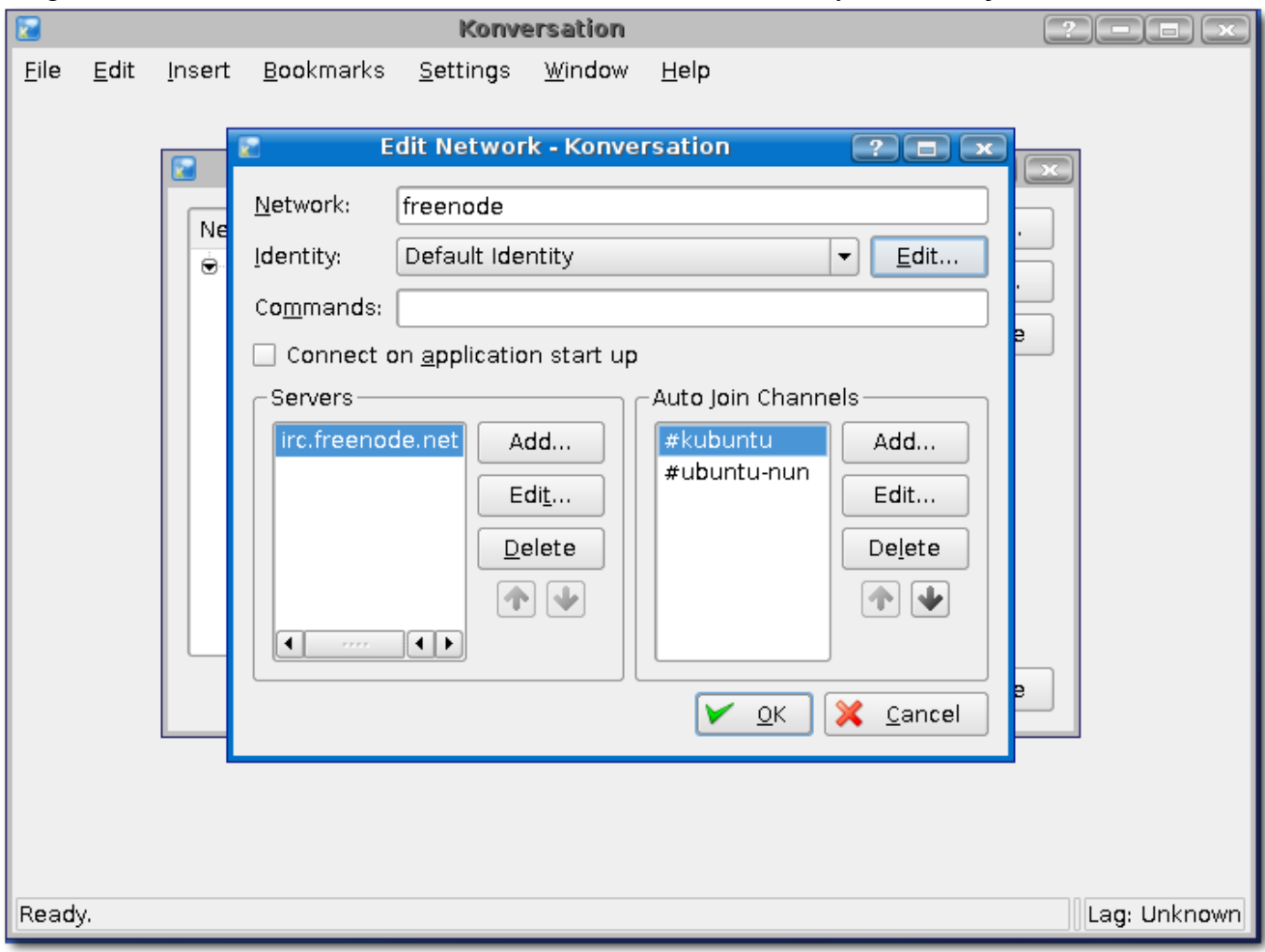

Image 11: You will notice the 2 channels are now in there and ready to be auto joined!

Image 12: If you were back at the window similar to Image 11, you would press the **Edit...** button to the right of *Identity: 'Default Identity'* that would give us the Identities window.

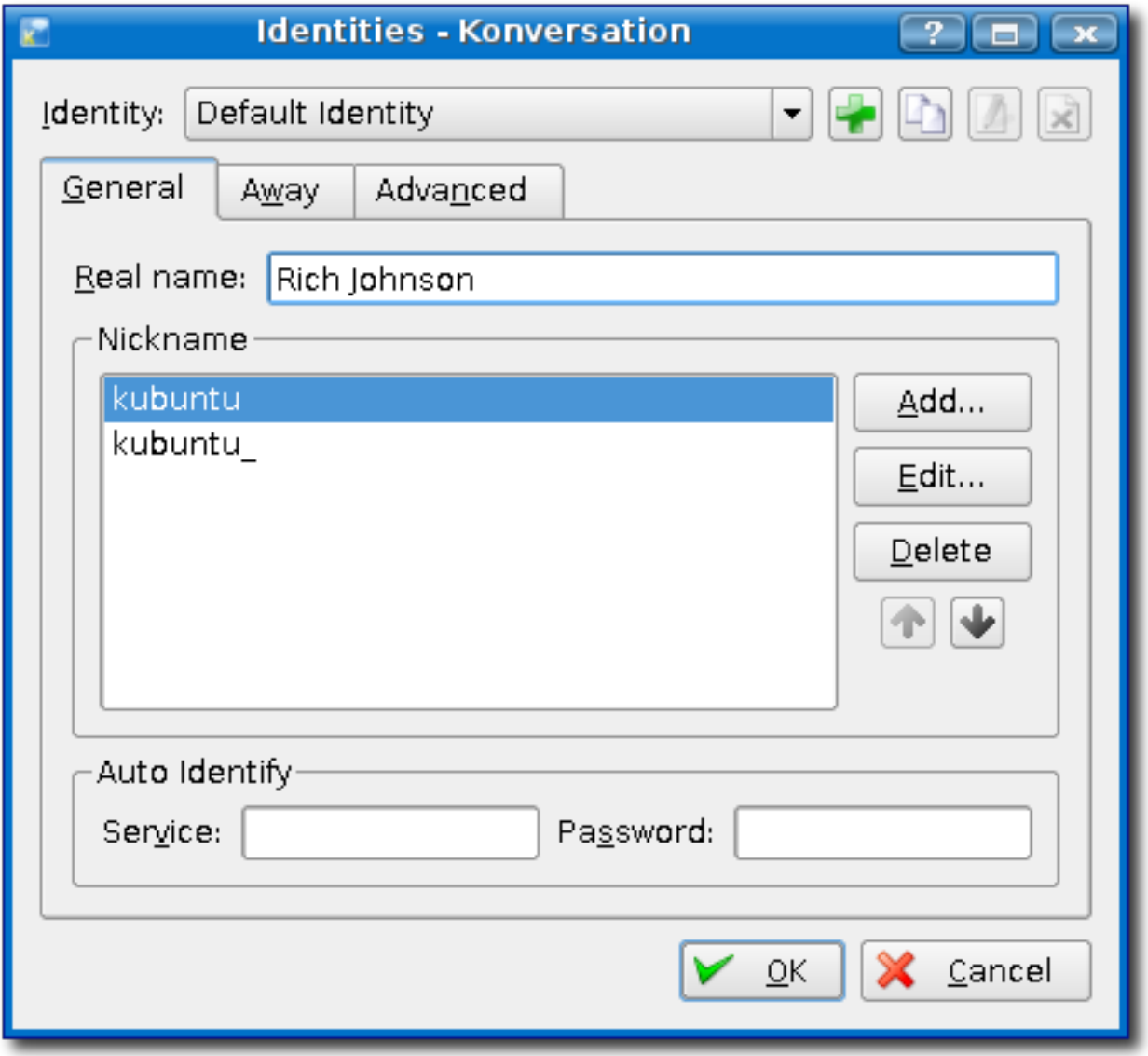

Here is where you would put in your information that will be relayed to the network. Freenode, in this instance, upon connection the network uses this information when you authenticate. I type in my Real Name, Rich Johnson the last time I checked. Now, we definitely want to change the nicknames, because everyone who uses Konversation by default and joins the server, you will see *Kubuntu*, *Kubuntu\_*, *Kubuntu\_\_*, and so on in the #Kubuntu channel. At times you need to be unique! ;) I could just delete the Nicknames listed, but I will just go ahead and edit them. Highlight one of the nicknames, and then press the Edit... button to the right.

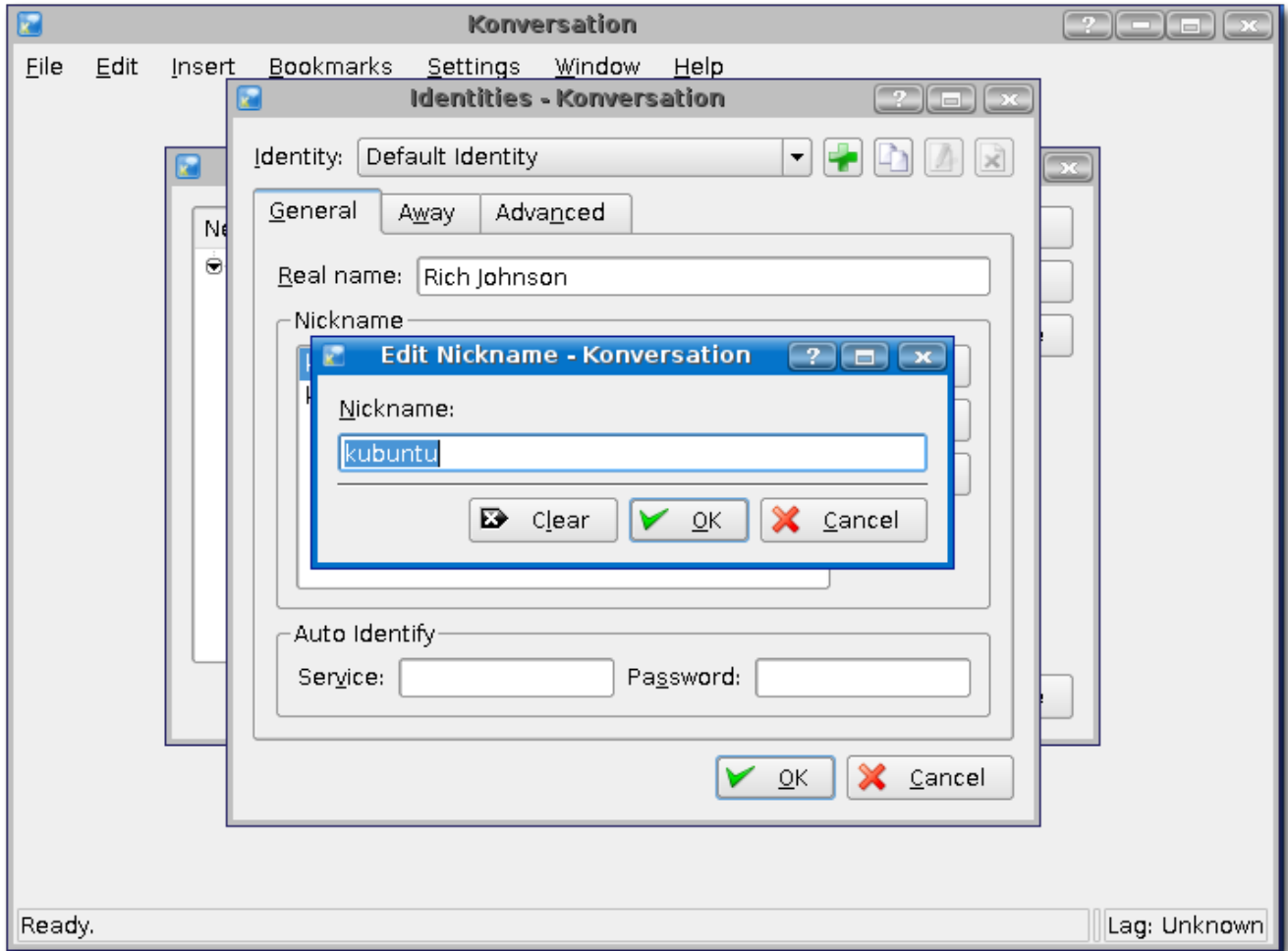

Image 13: Edit Nickname -> Here you can type in the nickname of your choice

The name at the top of the list is the main nickname you prefer. Everyone below it is secondary, and is recommended you pick at least one, if not a couple. Also make sure you register them with Freenode:

/msg nickserv register <password>

That will register your nickname on freenode!

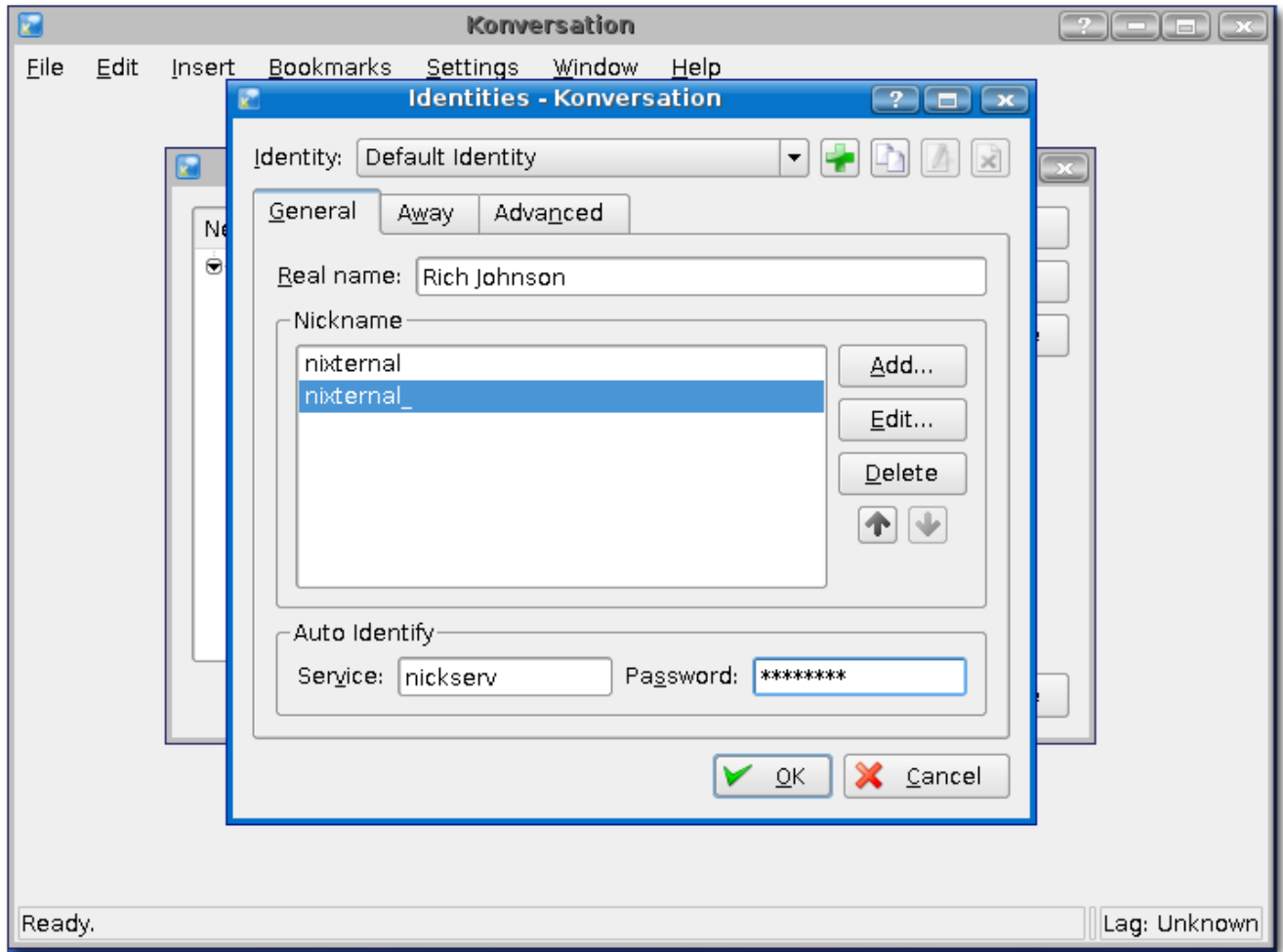

Image 14: This shows the 2 nicknames I have chosen...

*nixternal* is my main one, and just in case i disconnect and reconnect and *nixternal* gets ghosted (common occurrence), konversation and freenode will use *nixternal\_* instead.

Image 15: Please, for proper IRC etiquette, leave this section blank. We don't want to see everytime you go "Away", and we definitely don't want to see the messages.

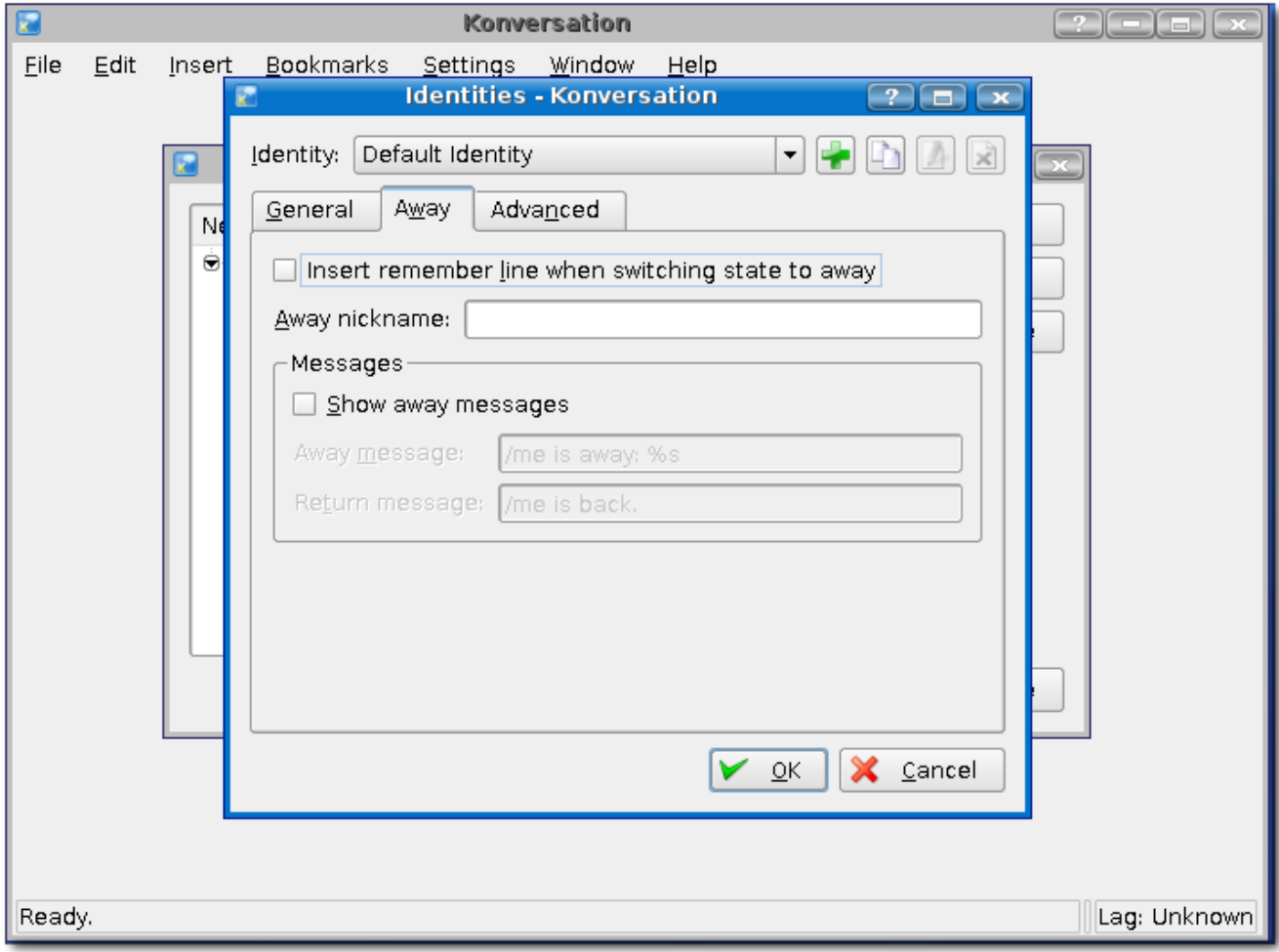

Image 16: This is advanced stuff here obviously. You can change it around if you know what you are doing. To be unique, feel free to change your *Part reason:* and *Kick reason:*. Just make sure you follow the Ubuntu Code of Conduct ;) .

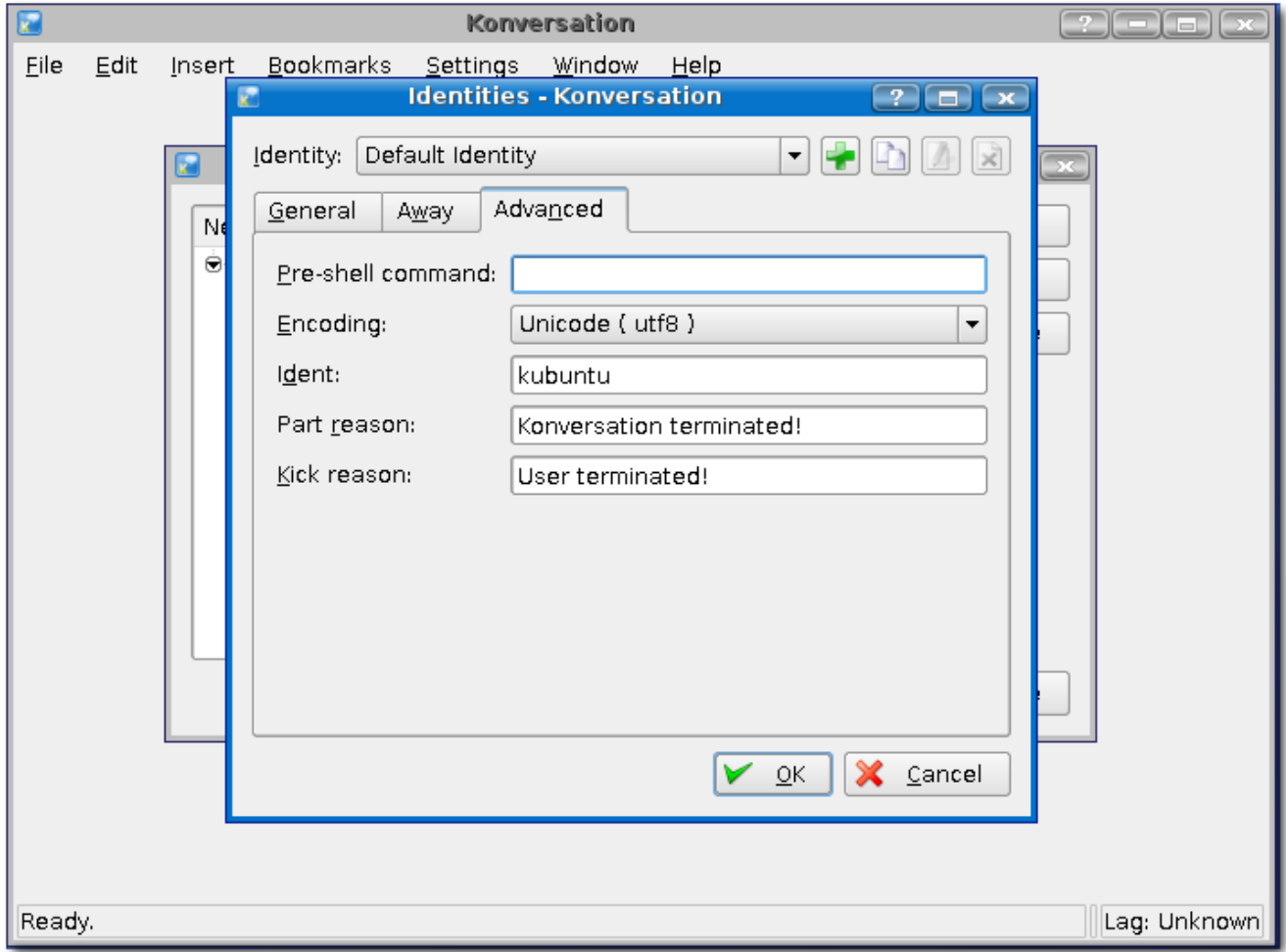

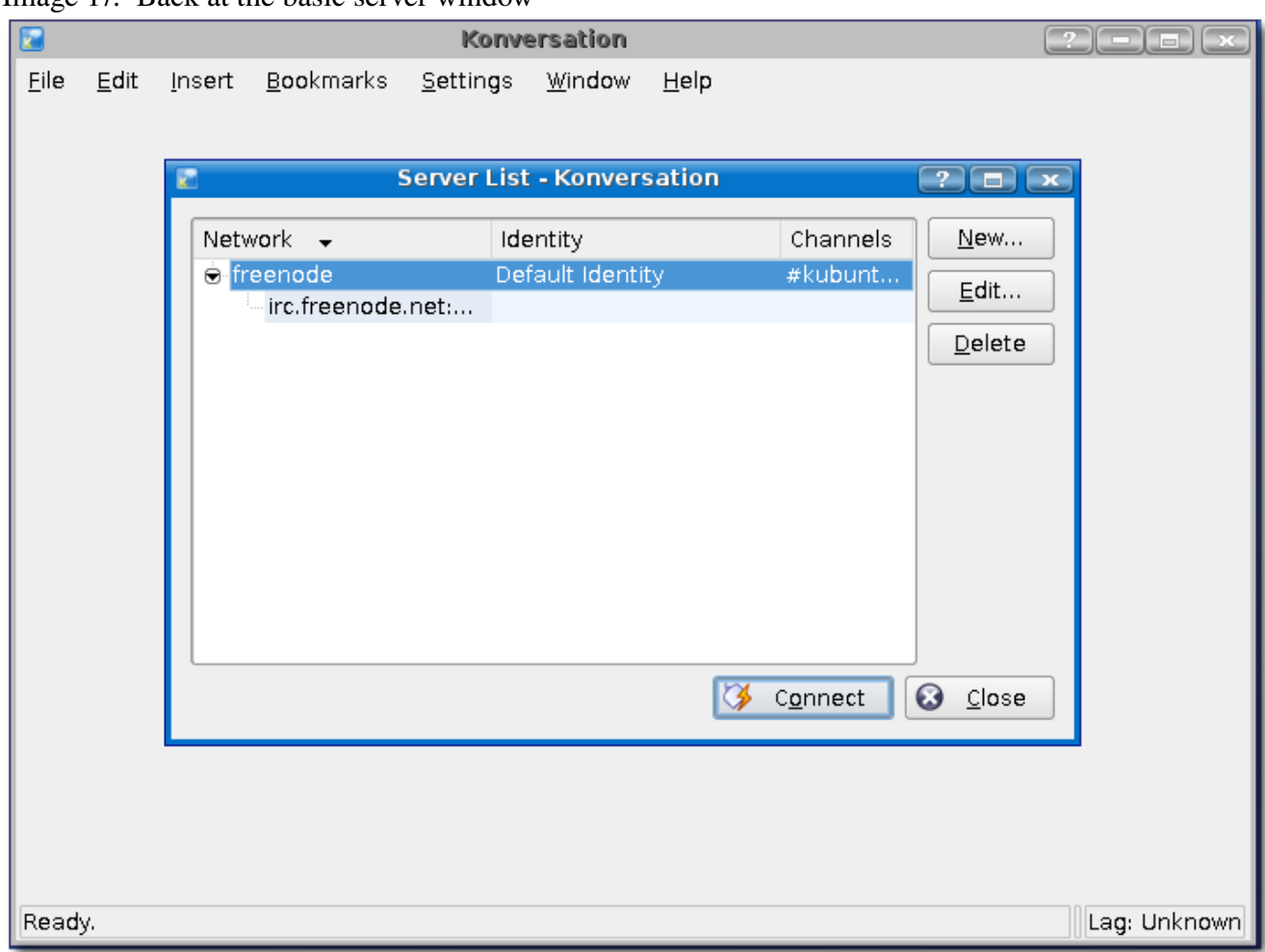

Image 17: Back at the basic server window

If you were to close out of this window, and needed to get back in to edit stuff at a later time, check out Image 18

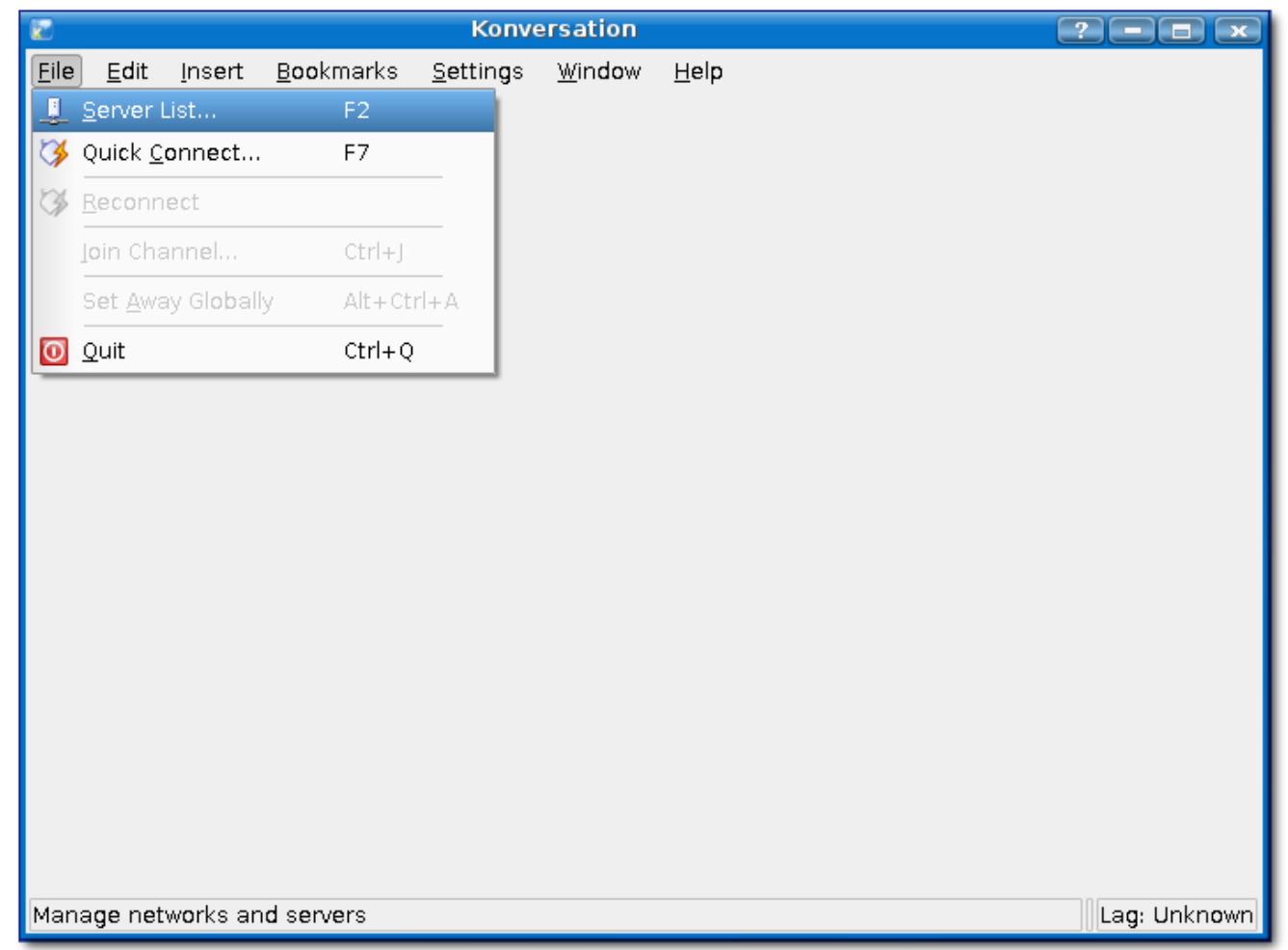

#### Image 18: "File > Server List..." or F2 will get you back to that window

Alright, we have the server setup, we have our identity. Now, before I go on... for those of you who registered your nickname, you know you need to do:

/msg nickserv identify <password>

everytime you join the Freenode network. Konversation can do this automatically for you, however I seemed to have skipped that part. Really quick, to show you.

Press F2

This opens up our server list. Now select *Freenode* and then press the Edit... button. Now in the edit network window, you want to press the Edit... button for your identity. This will open up a window like Image 11. At the bottom, *Auto Identify*. Image 13 shows the following...

*Service: type in nickserv*

*Password: type in your password you created upon registering your nick*

You can OK your way out of that now and get back to the main Konversation window, which hasn't been connected to a server yet.

|      |         |        | $\mathbf{s}$ . stan $\mathbf{s}$ . stand |                                                                                                    | 2<br>$\overline{\mathbf{x}}$<br>ы<br>− |
|------|---------|--------|------------------------------------------|----------------------------------------------------------------------------------------------------|----------------------------------------|
| Eile | $E$ dit | Insert | <b>Boo</b> kmarks                        | <b>Konversation</b><br>Settings<br>Window<br>$He$ lp<br>$Ctrl + M$<br>Fili Hide Menubar<br>Show Toolbar<br>Hide Statusbar<br>Identities<br>F8<br>لمنقا<br>Configure Shortcuts<br>잎<br>Configure Toolbars<br>Ž<br>Configure Notifications<br>گ<br>Configure Konversation |                                        |
|      |         |        |                                          |                                                                                                    | Lag: Unknown                           |

Image 19: Settings -> Configure Konversation...

This is where you go to make ALL of your "Look and Feel" configurations for Konversation. I will go over these briefly...

Image 20: *Chat Window* under *Appearance*

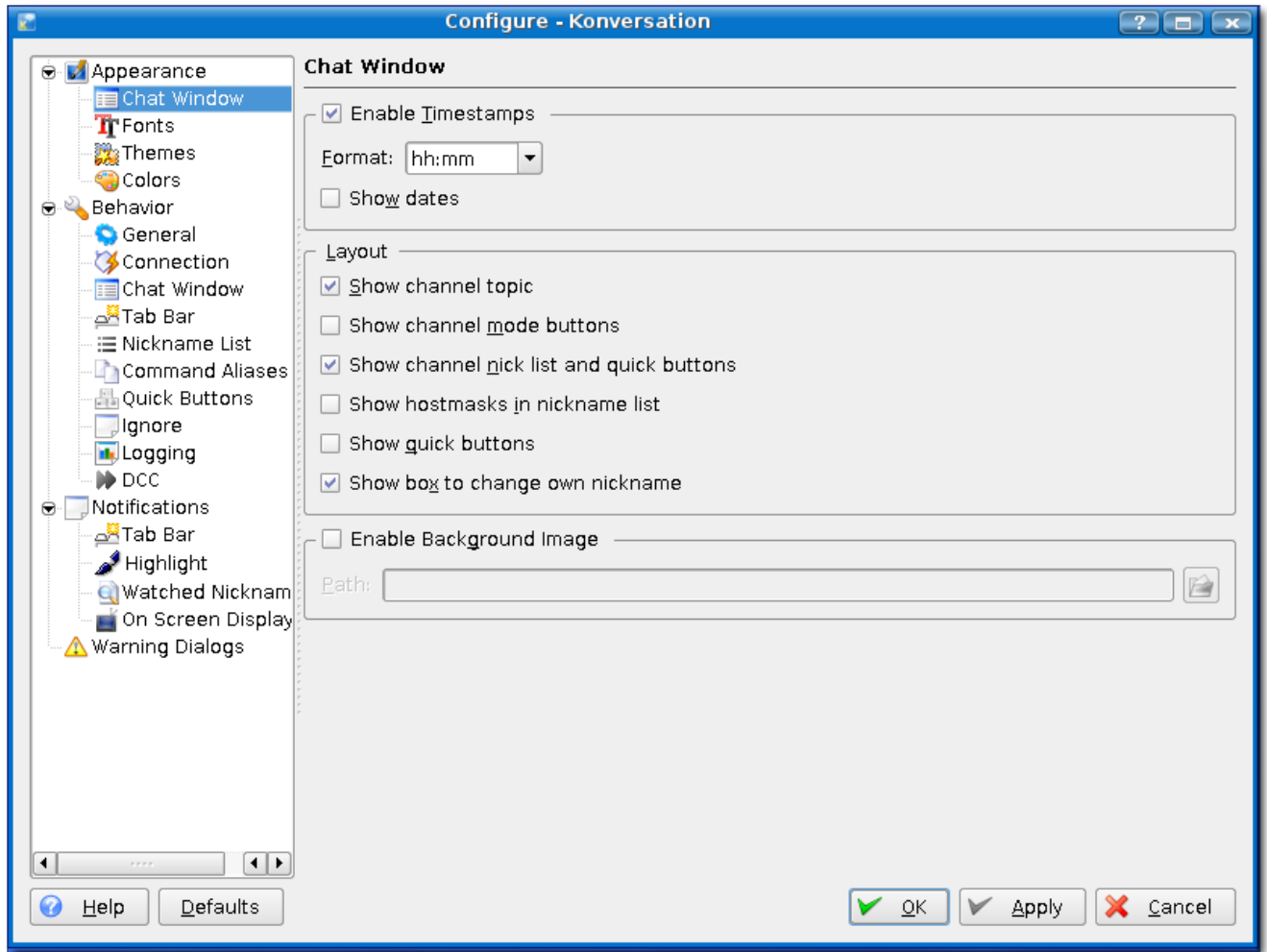

Timestamps are the little [13:50] brackets you see on the right. You can show dates as well, but be warned, you will have one long line! Layout shows you some of the minor tweaks you can make to clean up your main views of channels. This is nice if you don't want to see everything. Show channel topic shows you a bar across the top with the topic.

Channel mode buttons are displayed in the upper right hand corner and look like:

### T N S I P M K L

These set different modes for the channel, which is a little more advanced. Nick list and quick buttons...the nick list displays at the right of the screen, and lists everyone who is in that channel. For instance... in #ubuntu-classroom, I can see everyone from "ChanServ" down to "zimmerman\_luc". What you see in Image 20 is about all you really want, otherwise it becomes cluttered and messy, and difficult to read.

Image 21: "Fonts"

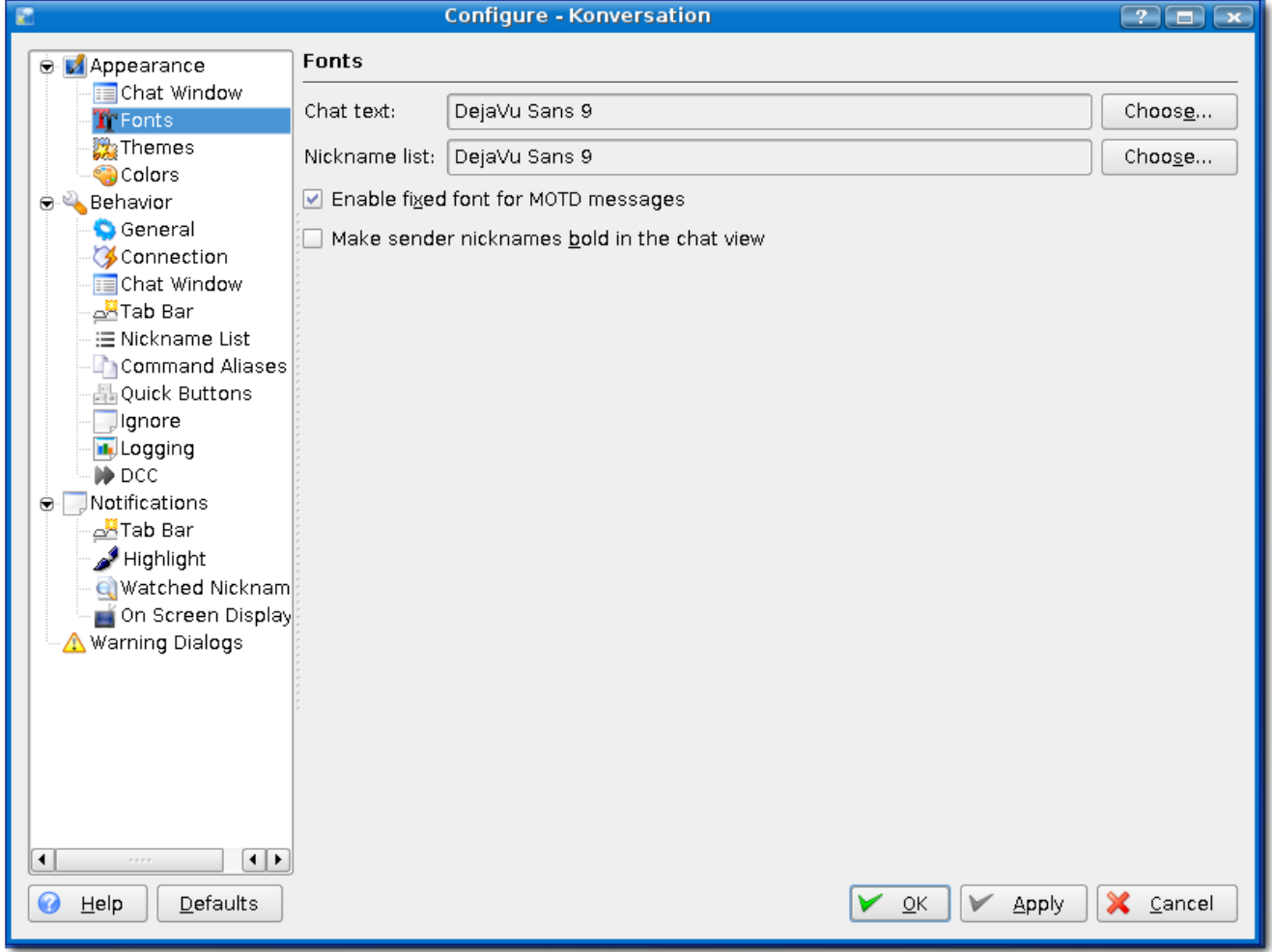

Pretty basic I would say. You can change the fonts to whatever ones you prefer. I am a "bit stream" guy, so those are all my fonts.

#### Image 22: "Themes"

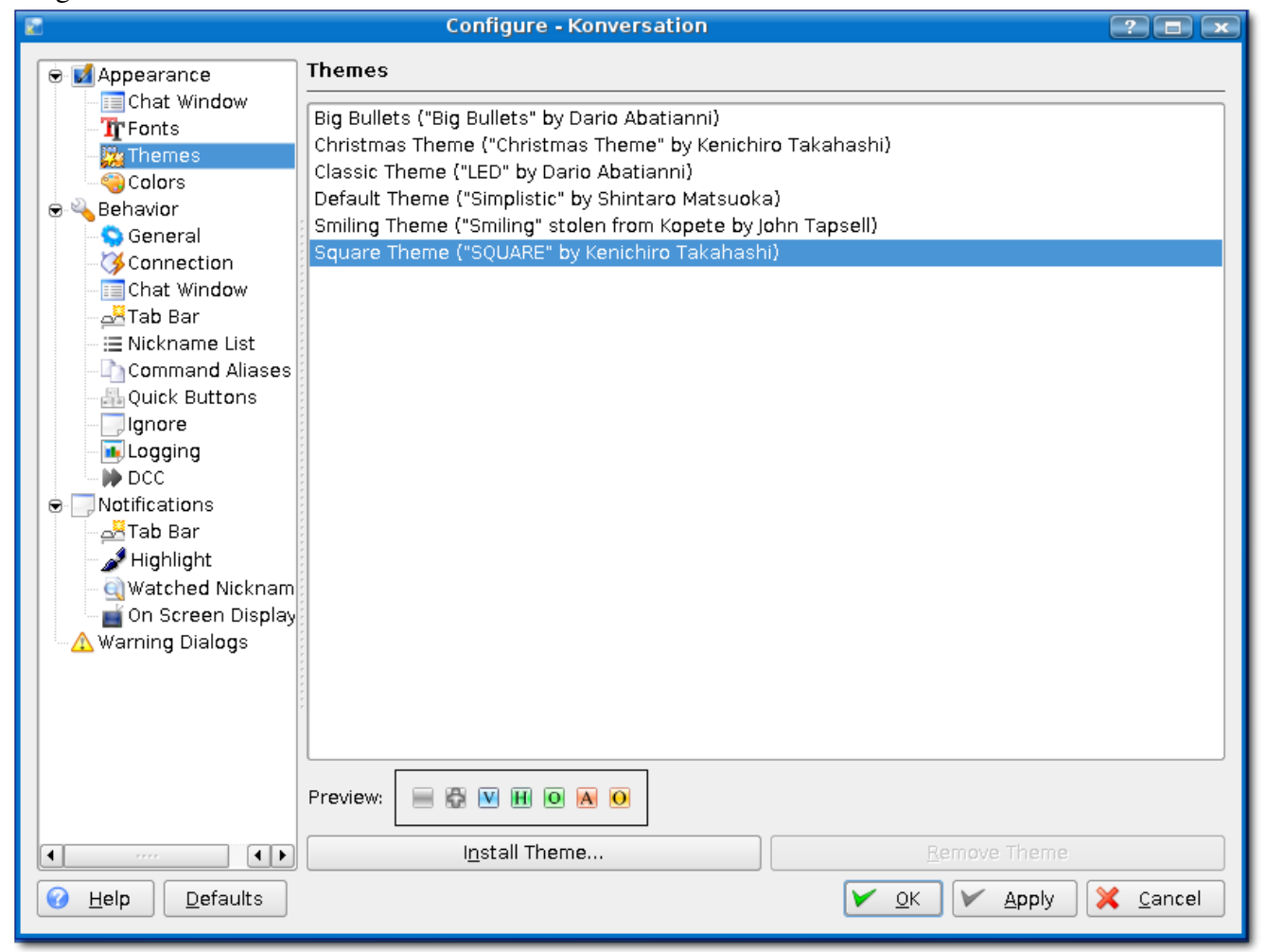

Now, this isn't a theme you are probably used to. Not like Kopete or MSN themes, these are the little boxes you see in the "Nicklist" that will show *Voice*, *Op*, *Away* and such. Nothing big really, and useless if you ask me.

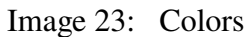

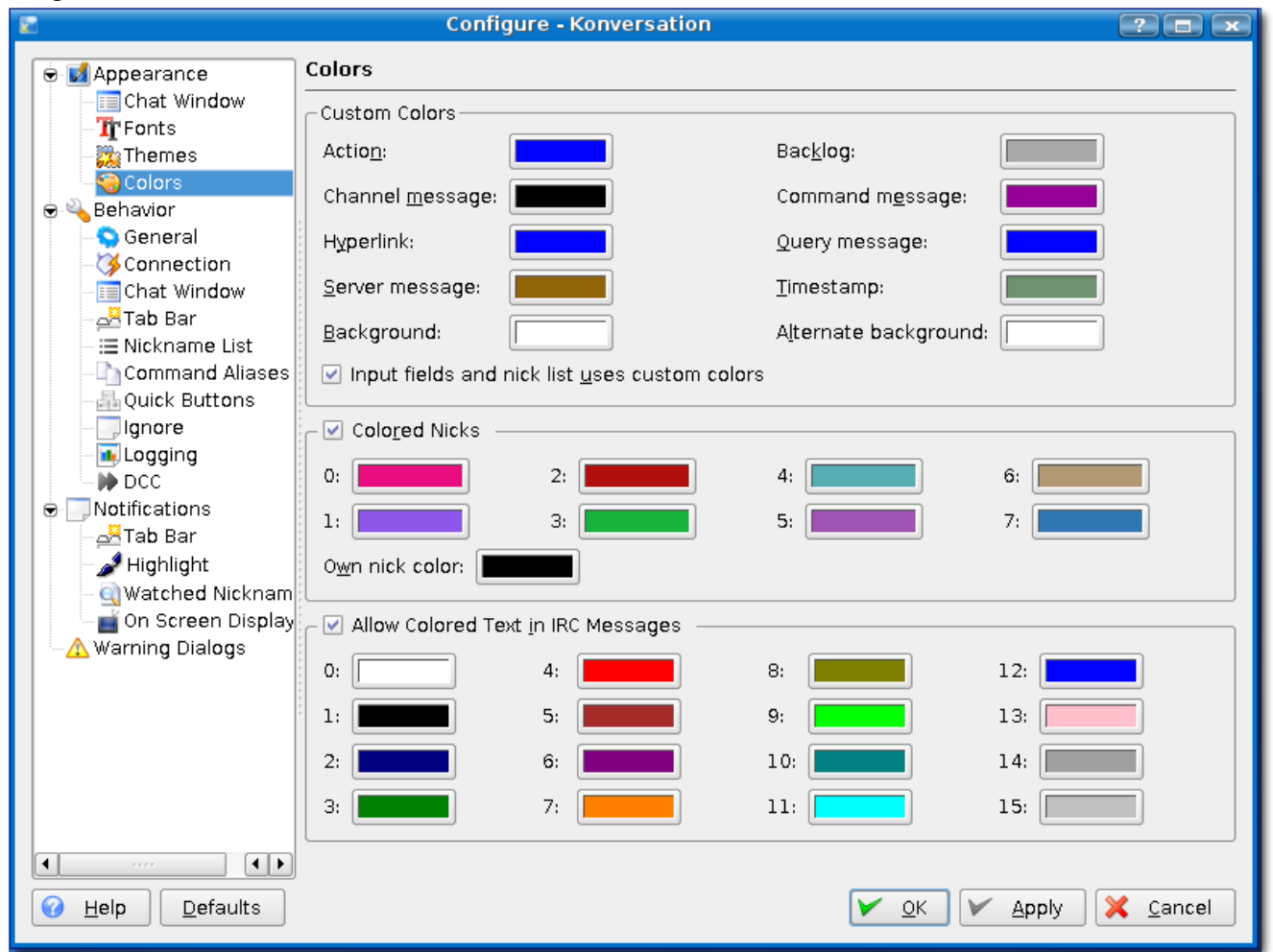

I like dark backgrounds and light foregrounds actually...but you can change it to look the way you want. You can click apply while making these changes, and see them right away in the main Konversation window, which makes it easy to see if they will work or not.

Image 24: *Behavior* > *General*

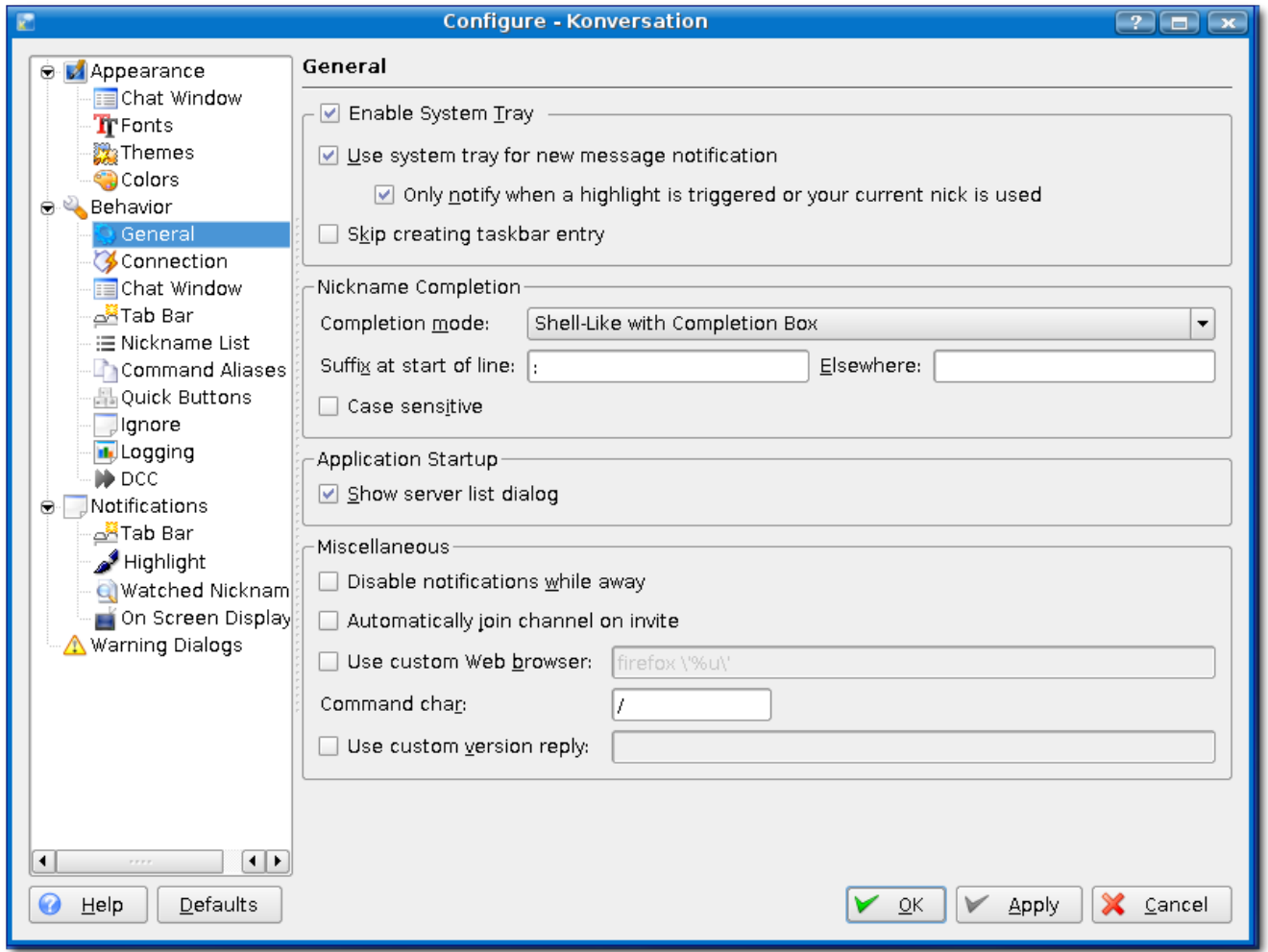

System Tray, I enable this and use it for notification... I leave it default that way, when some one says your nickname in a channel, the Konversation icon will flash red letting you know. You can edit it however you want to be unique. *Show Server List Dialog*, this is the same as pressing F2. You may not want to see that everytime you start Konversation. Uncheck it if you do NOT want to see it.

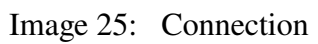

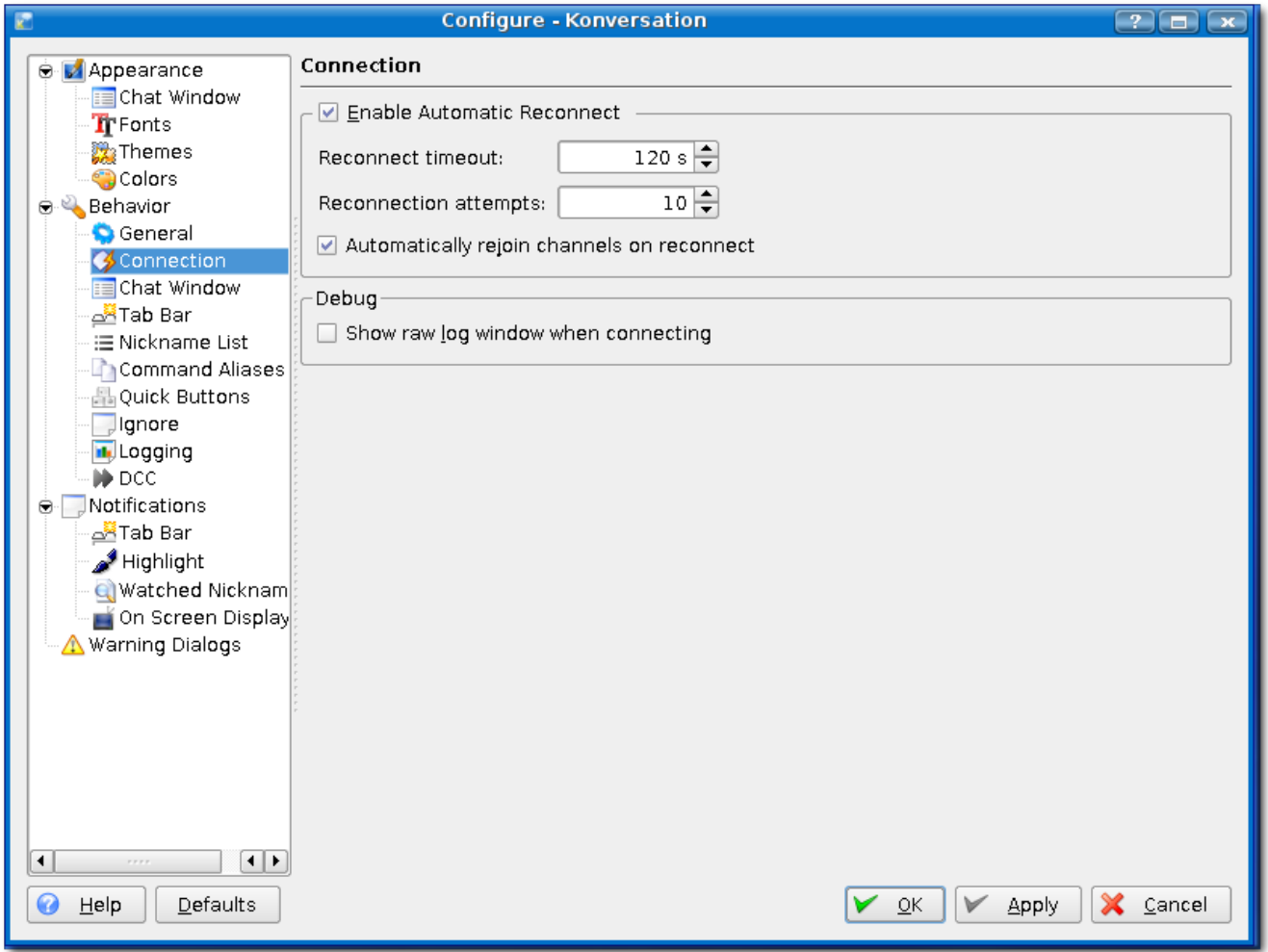

You can leave it default. No need to really make any changes here, unless you are going to debug, of course.

#### Image 26: *Chat Window*

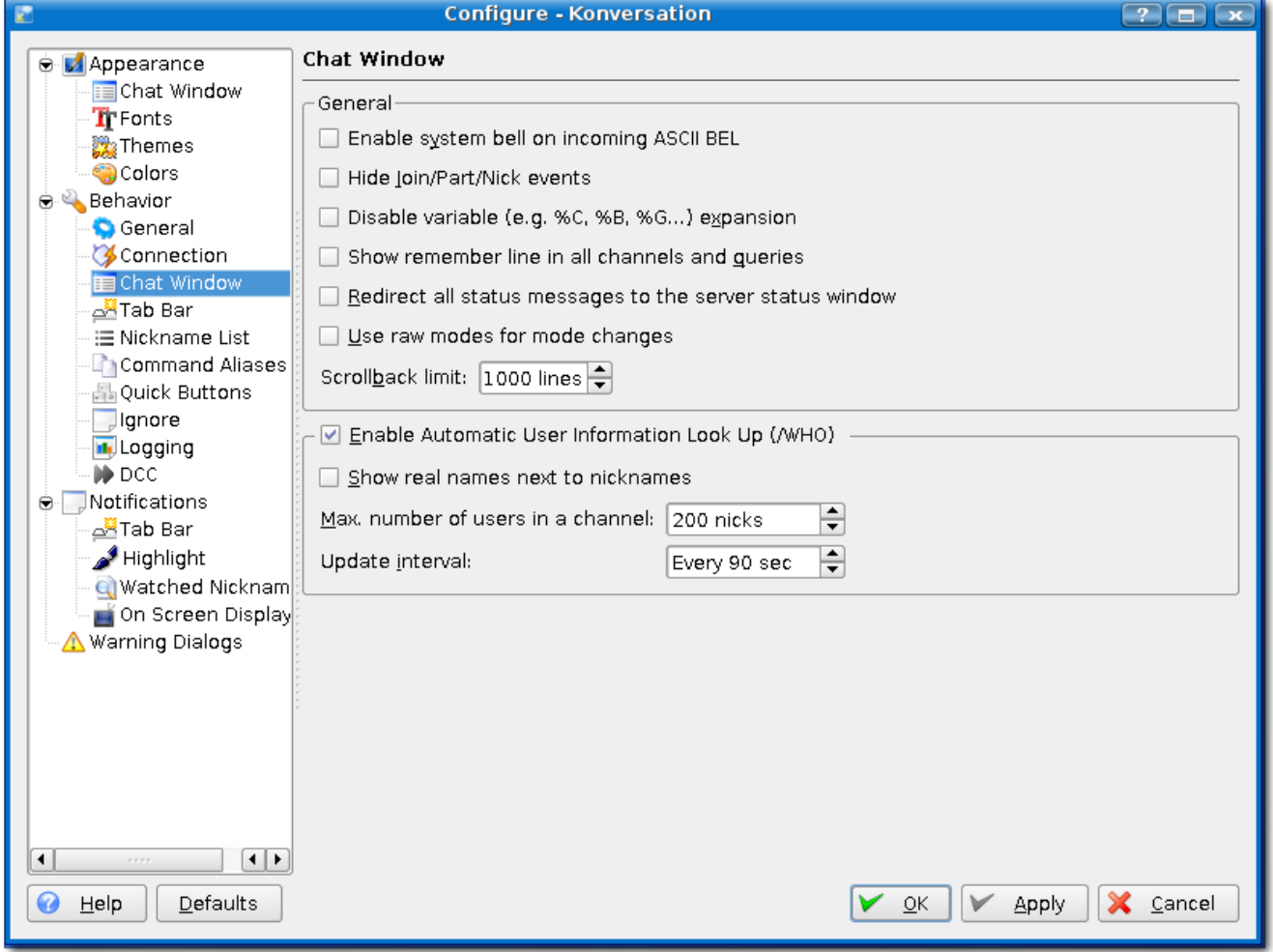

Under *General*, you can clean up what you see and don't see in channel windows. This is nice for busy channels like #ubuntu or #kubuntu, and you don't want to see all the join/quits and what not. *Scrollback* is another one I like... I have mine at 2500, that way there I don't have to *cat mylogs | grep* what i want all the time. I can press  $Ctrl + F$  and do a search, just like Firefox.

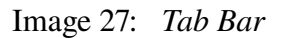

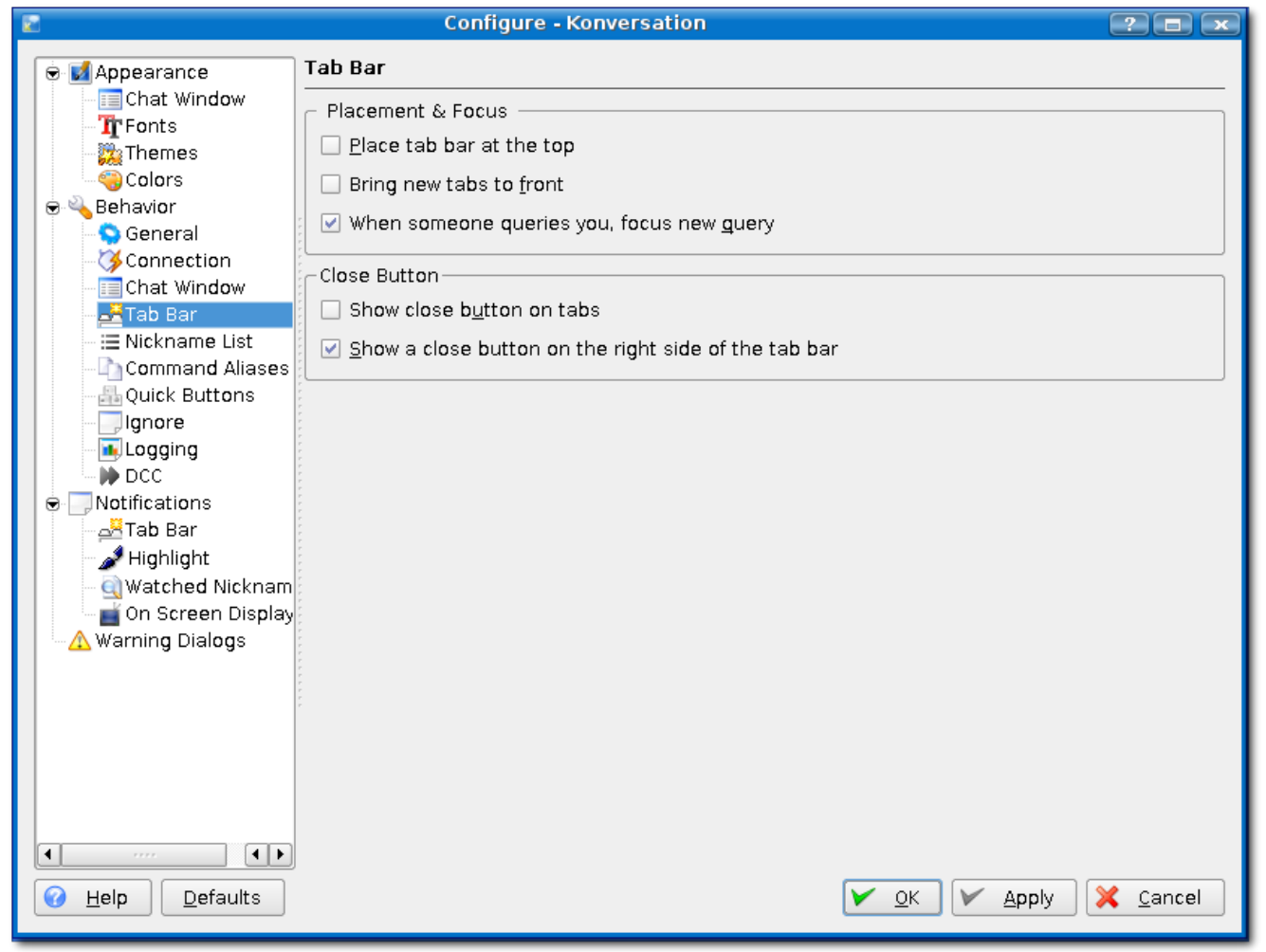

This is my biggest pet peeve actually. I am in a lot of channels, so I can't read all my tabs. You can make changes to suit you.

Image 28: *Nickname List*

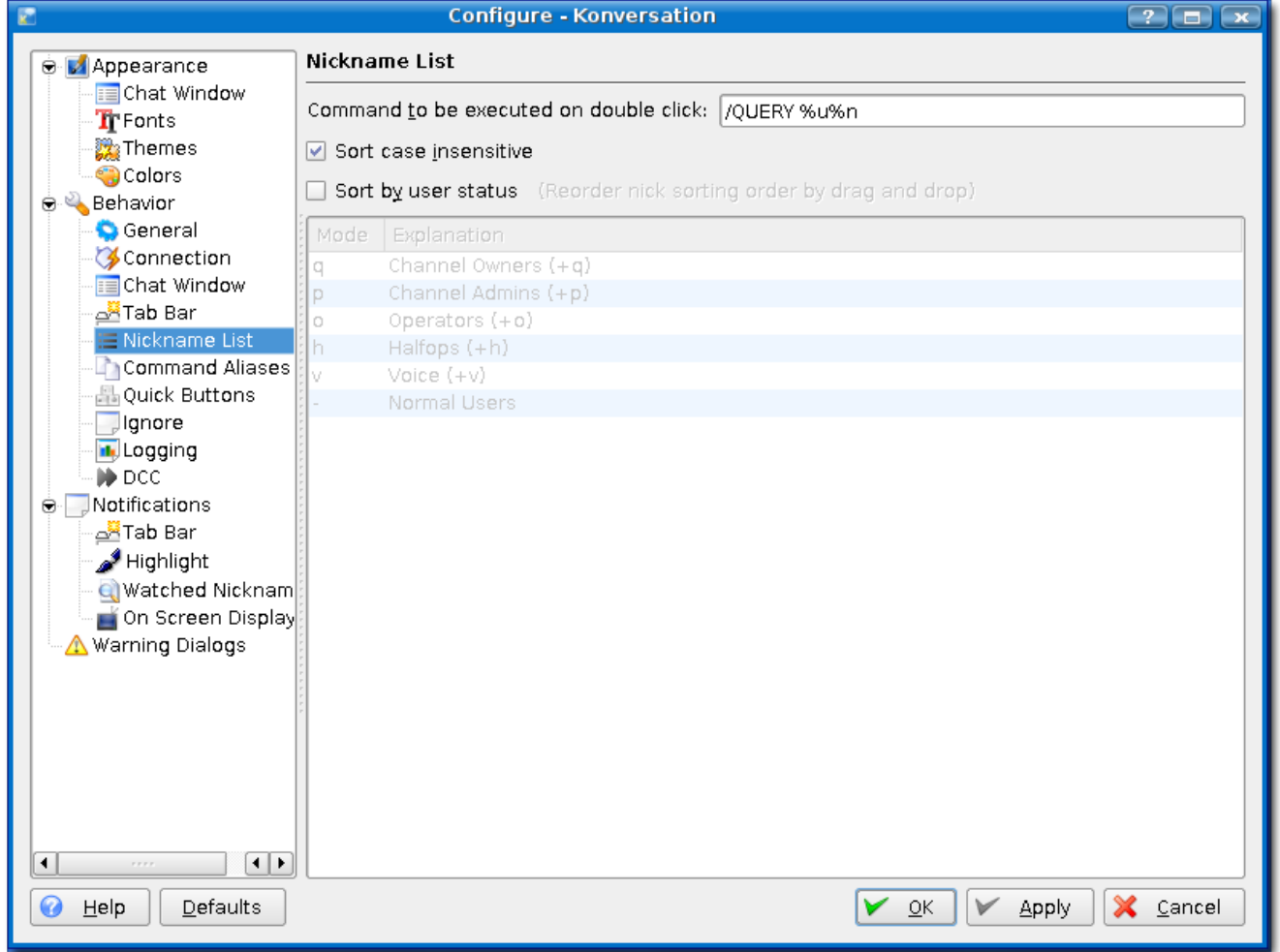

This sorts out the nicklist by user status. This will put Operators at the top, voiced below them, and then everyone else further down.

| P                                                                          |                        | <b>Configure - Konversation</b>          | $\left( 2\right) $<br>$\sim$ |  |  |  |  |
|----------------------------------------------------------------------------|------------------------|------------------------------------------|------------------------------|--|--|--|--|
| <b>B</b> MAppearance                                                       | <b>Command Aliases</b> |                                          |                              |  |  |  |  |
| <b>E</b> Chat Window                                                       | Alias                  | Replacement                              | New                          |  |  |  |  |
| TrFonts                                                                    | fortune                | /exec fortune                            |                              |  |  |  |  |
| <mark>激</mark> Themes                                                      |                        |                                          | Remove                       |  |  |  |  |
| <b>O</b> Colors                                                            | bug                    | /exec bug<br>kdeversion /exec kdeversion |                              |  |  |  |  |
| ⊜ <sup>ु</sup> Behavior                                                    |                        |                                          |                              |  |  |  |  |
| General                                                                    | gauge                  | /exec gauge                              |                              |  |  |  |  |
| Connection                                                                 | uptime                 | /exec uptime                             |                              |  |  |  |  |
| <b>E</b> Chat Window                                                       | sayclip                | /exec sayclip                            |                              |  |  |  |  |
| ക്Tab Bar                                                                  | cmd<br>weather         | /exec cmd                                |                              |  |  |  |  |
| ⊞ Nickname List                                                            |                        | /exec weather                            |                              |  |  |  |  |
| <b>Command Aliases</b>                                                     | sysinfo<br>media       | /exec sysinfo<br>/exec media             |                              |  |  |  |  |
| 晶 Quick Buttons                                                            | mail                   | /exec mail                               |                              |  |  |  |  |
| $\Box$ Ignore                                                              |                        |                                          |                              |  |  |  |  |
| <b>H</b> , Logging                                                         | google<br>qurl         | /exec google<br>/exec qurl               |                              |  |  |  |  |
| $\not\blacktriangleright$ DCC                                              |                        |                                          |                              |  |  |  |  |
| Notifications<br>Ò                                                         |                        |                                          |                              |  |  |  |  |
| ക്Tab Bar                                                                  |                        |                                          |                              |  |  |  |  |
| Highlight <b>Command</b>                                                   |                        |                                          |                              |  |  |  |  |
| Watched Nicknam                                                            |                        |                                          |                              |  |  |  |  |
| On Screen Display                                                          |                        |                                          |                              |  |  |  |  |
| Warning Dialogs                                                            |                        |                                          |                              |  |  |  |  |
|                                                                            |                        |                                          |                              |  |  |  |  |
|                                                                            |                        |                                          |                              |  |  |  |  |
|                                                                            |                        |                                          |                              |  |  |  |  |
|                                                                            |                        |                                          |                              |  |  |  |  |
|                                                                            |                        |                                          |                              |  |  |  |  |
|                                                                            |                        |                                          |                              |  |  |  |  |
|                                                                            |                        |                                          |                              |  |  |  |  |
| τ⊧<br>$\blacktriangleleft$<br>7.7.7.7                                      |                        |                                          |                              |  |  |  |  |
| ×<br>Help<br>Defaults<br>Cancel<br>0<br>$\overline{\mathsf{O}}$ K<br>Apply |                        |                                          |                              |  |  |  |  |
|                                                                            |                        |                                          |                              |  |  |  |  |

Image 29: *Command Aliases*

My favorite. There are some neat aliases in there, however using them in some channels will get you banned! That is your first warning ;)

*Random Fortune: Personally, I think my choice in the mostest-superlative-computer wars has to be the HP48 series of calculators. They'll run almost anything. And if they can't, while I'll just plug a Linux box into the serial port and load up the HP48 VT100 emulator. Jeff Dege, jdege@winternet.com*

*Sysinfo for 'MasTequila': Linux 2.6.1526k7 running KDE 3.5.4, CPU: AMD Athlon XP 2000+ at 1667 MHz (3338 bogomips), HD: 45/110GB, RAM: 807/1264MB, 107 proc's, 15.18h up*

*Current weather for Chicago / West Chicago, Dupage Airport : Clear skies, Temperature: 72°F, Pressure: 30.11" Hg, Wind: 0 MPH*

That was /fortune /sysinfo and /weather

For /weather to work, you have to have 'Kweather' installed and running as an applet in kicker. /media will show what you are listening to in Amarok or other media players. These aliases all reference scripts. Everything after the /exec that you see is the actual script name.

Image 30: *Quick Buttons*

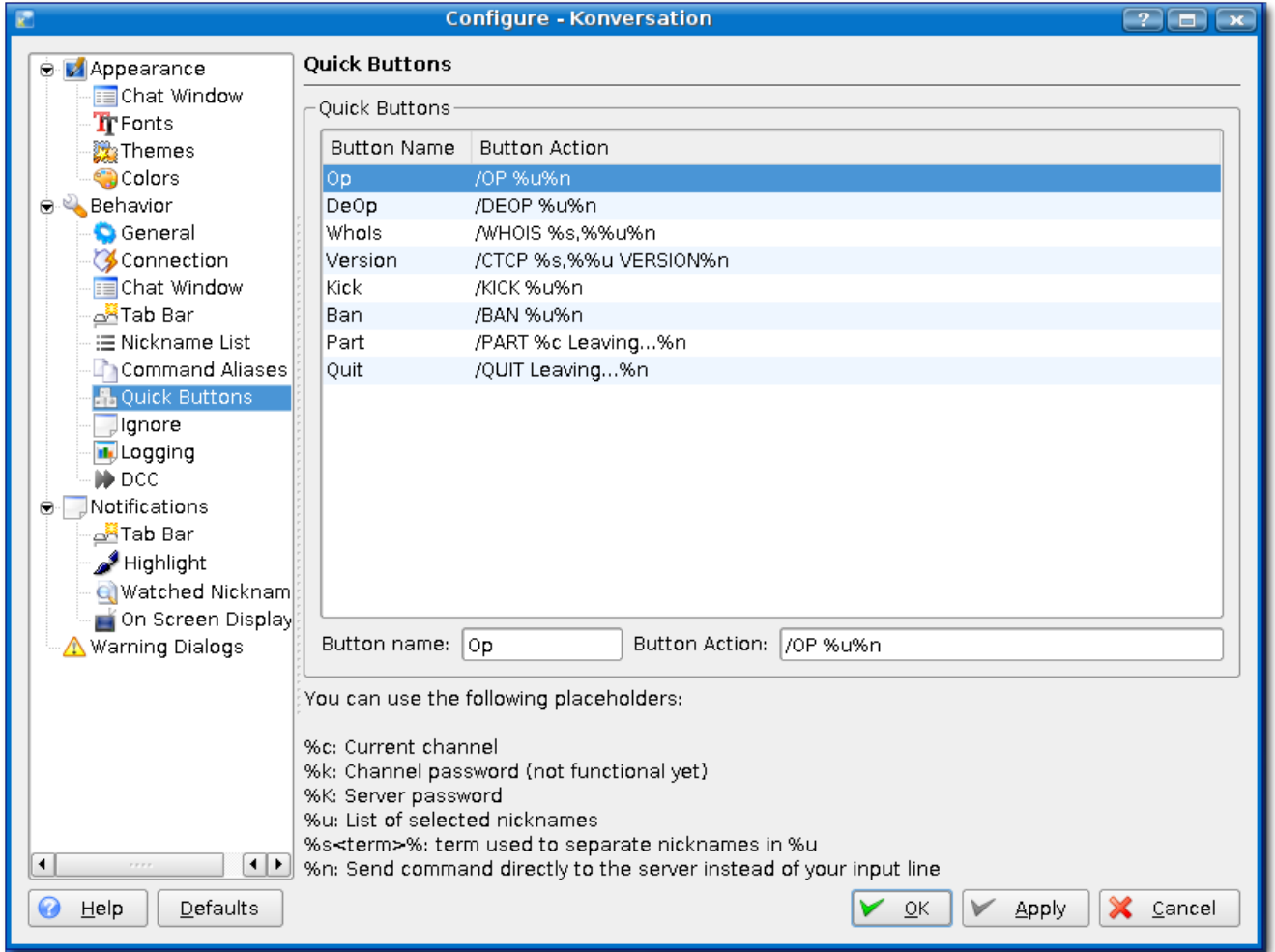

These are buttons you can show under the *Nicklist*. These buttons will allow you to perform special functions.

Image 31: *Ignore*

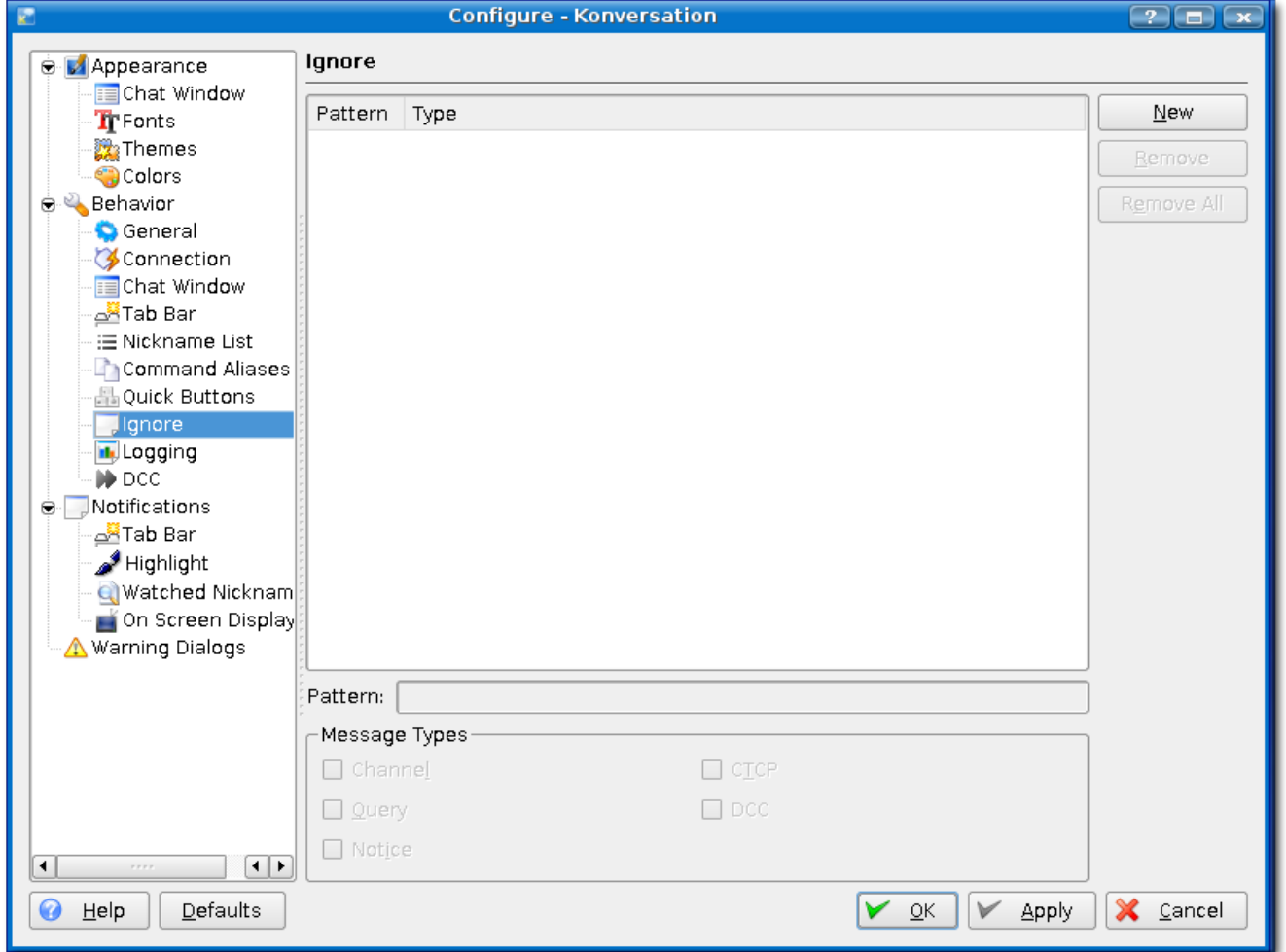

Here is where you can ignore certain words, nicknames, and what not. There isn't a lot of spam around here, so I don't use this often, unless I have someone going nuts in a message.

# Image 32: *Logging*

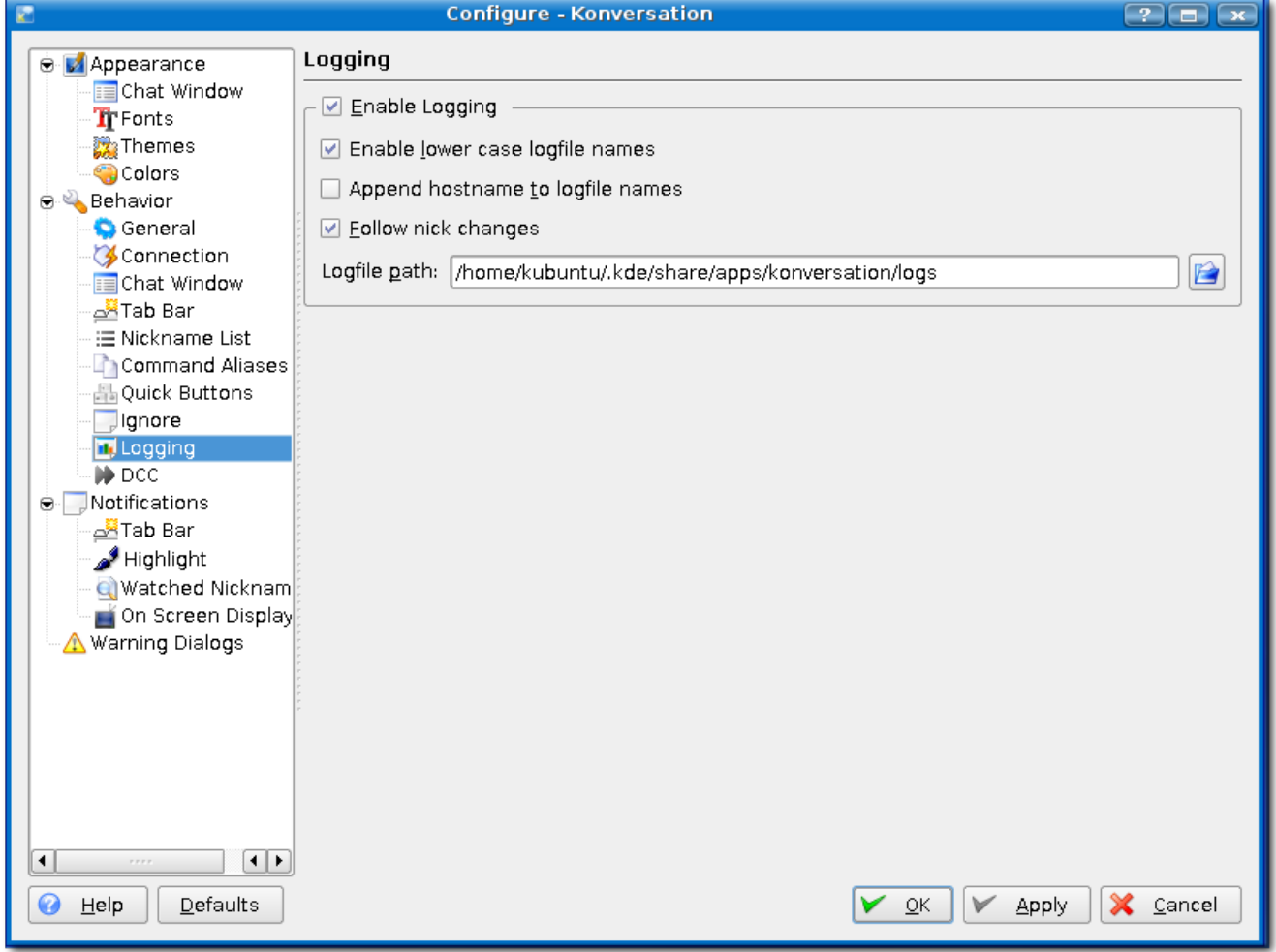

Setting this up will log the channels you are in. Logging is useful to go back and scour at a later time.

## Image 33: *DCC*

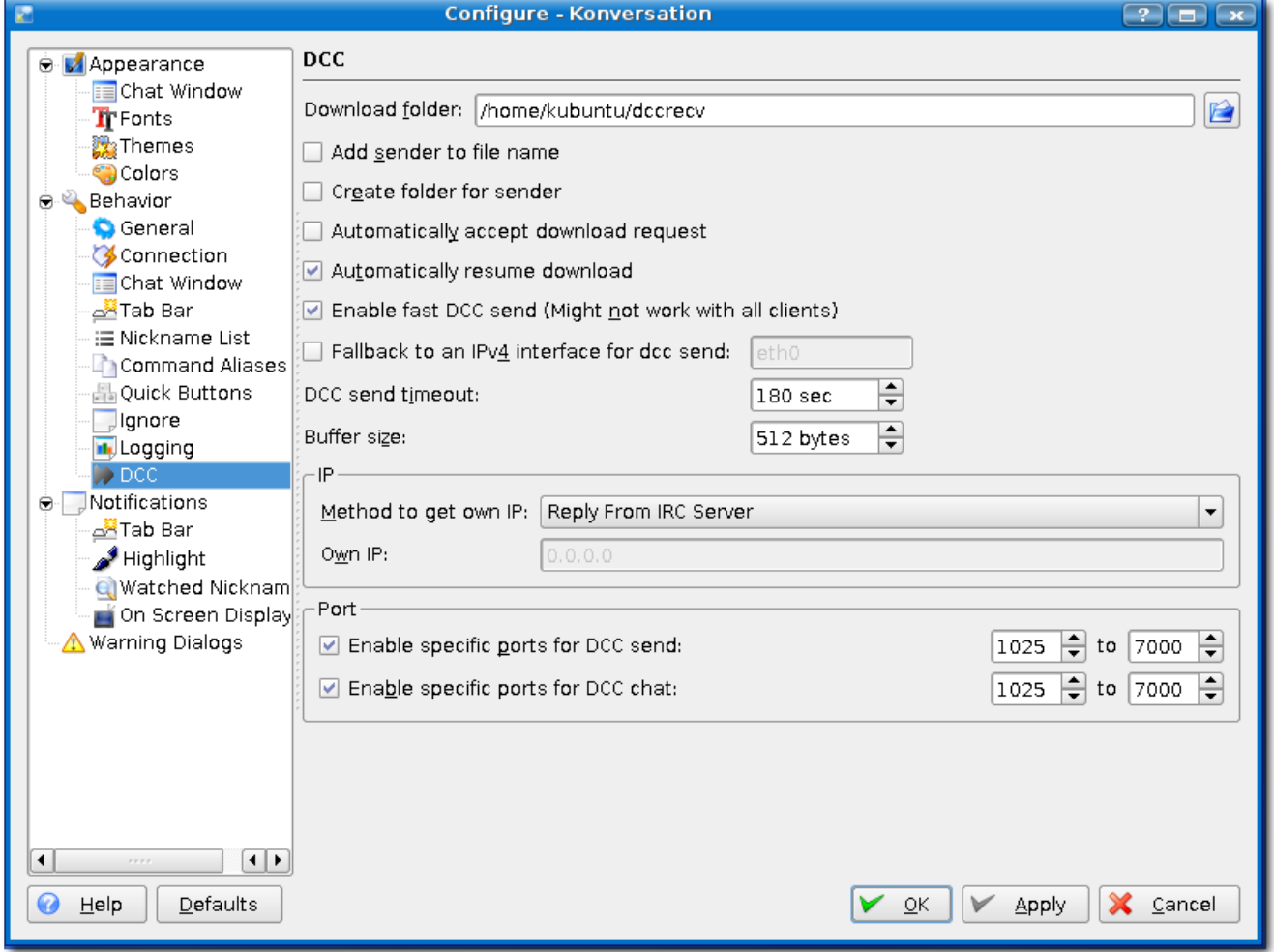

This is for sending and receiving files. There isn't much I DCC anymore, as I quit using Windows a while ago, and most of you who have used Windows and mIRC know what DCC is good for.

Image 34: *Tab Bar*

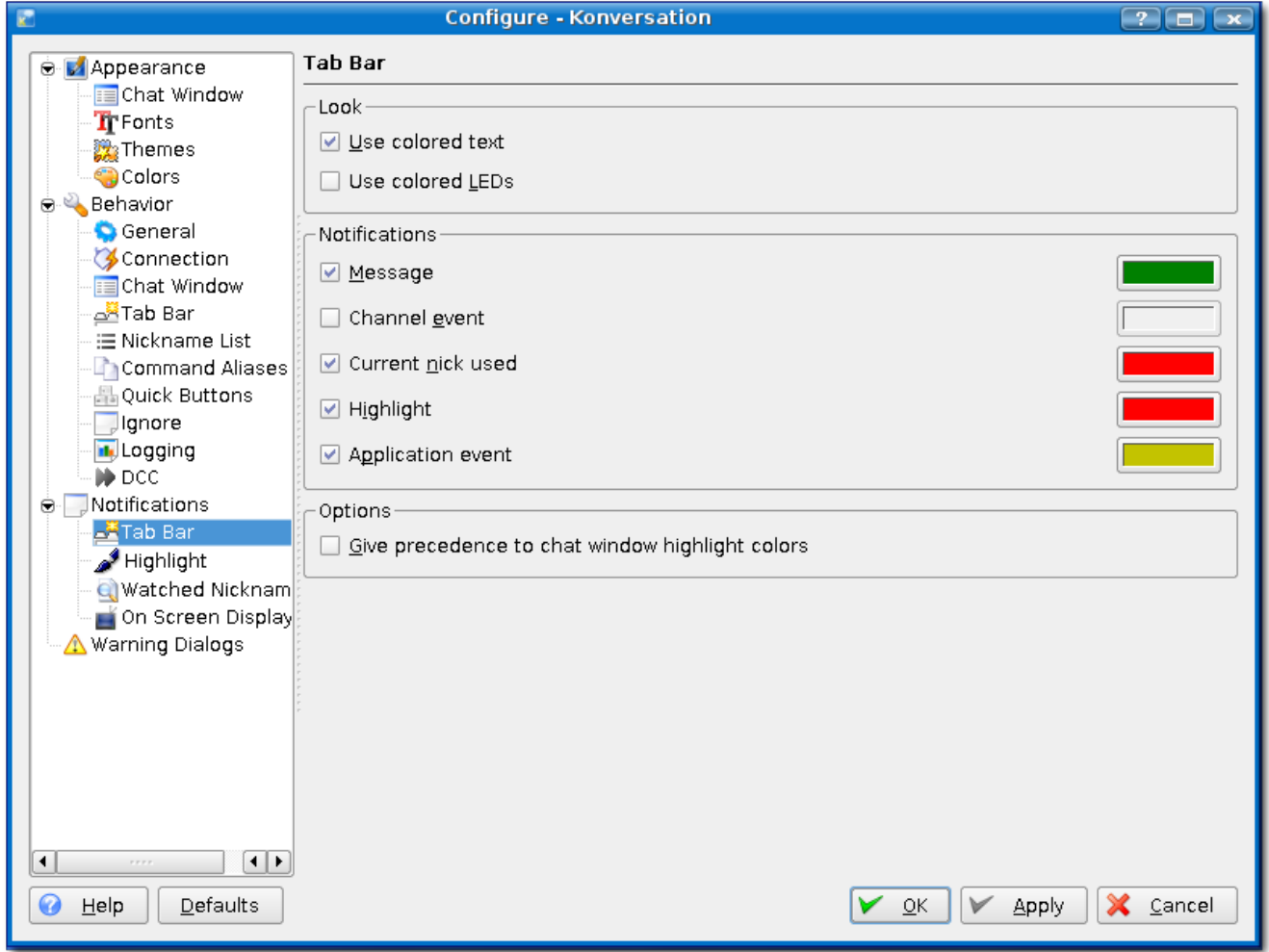

This will setup the tabs of channels. You can change the color notifications to suit you.

Image 35: *Highlights*

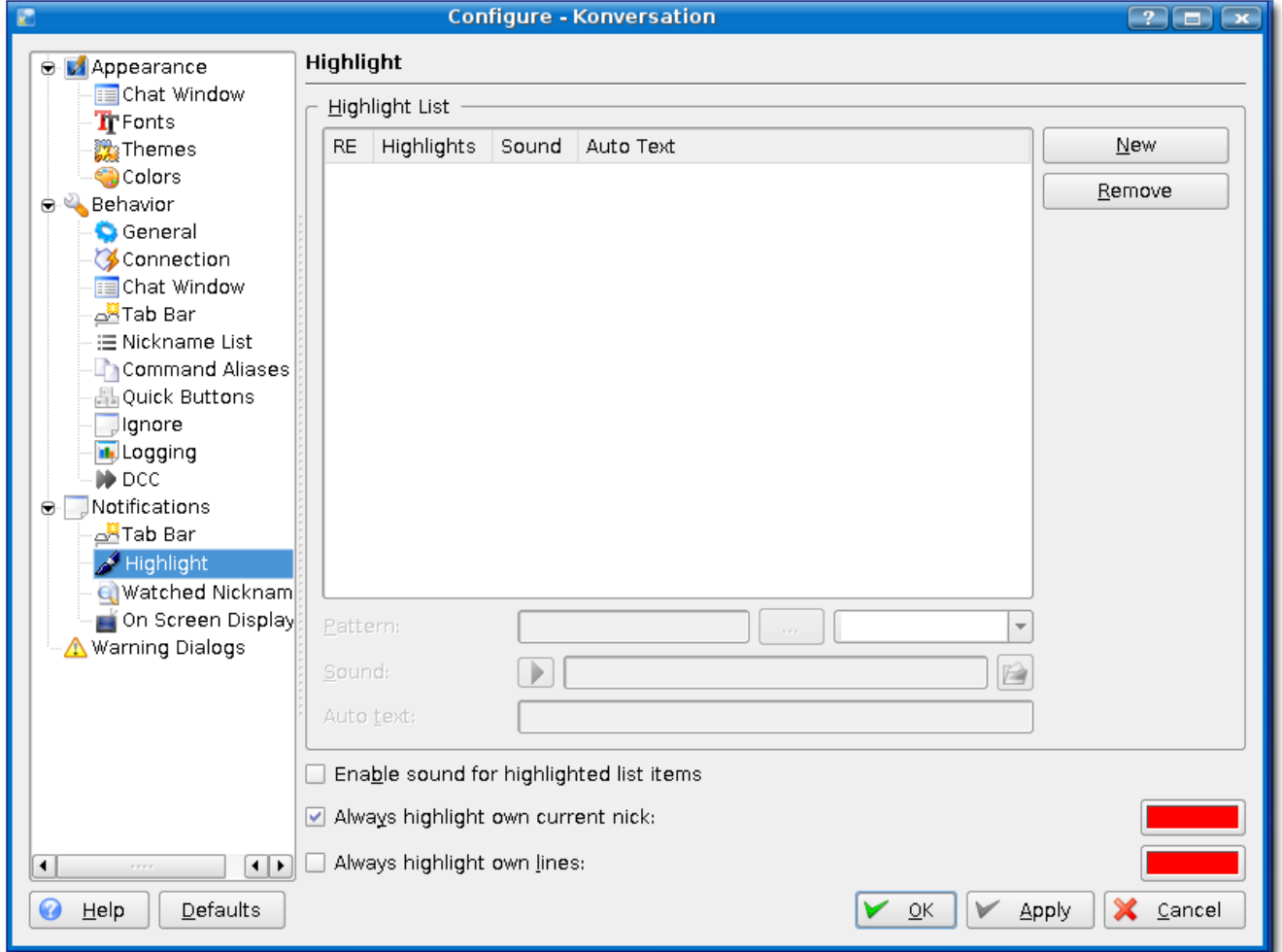

Here you would add words that you want to be notified for. For instance, you are a developer for Kflickr, and you want to know when someone says it in a channel, you can add it here.

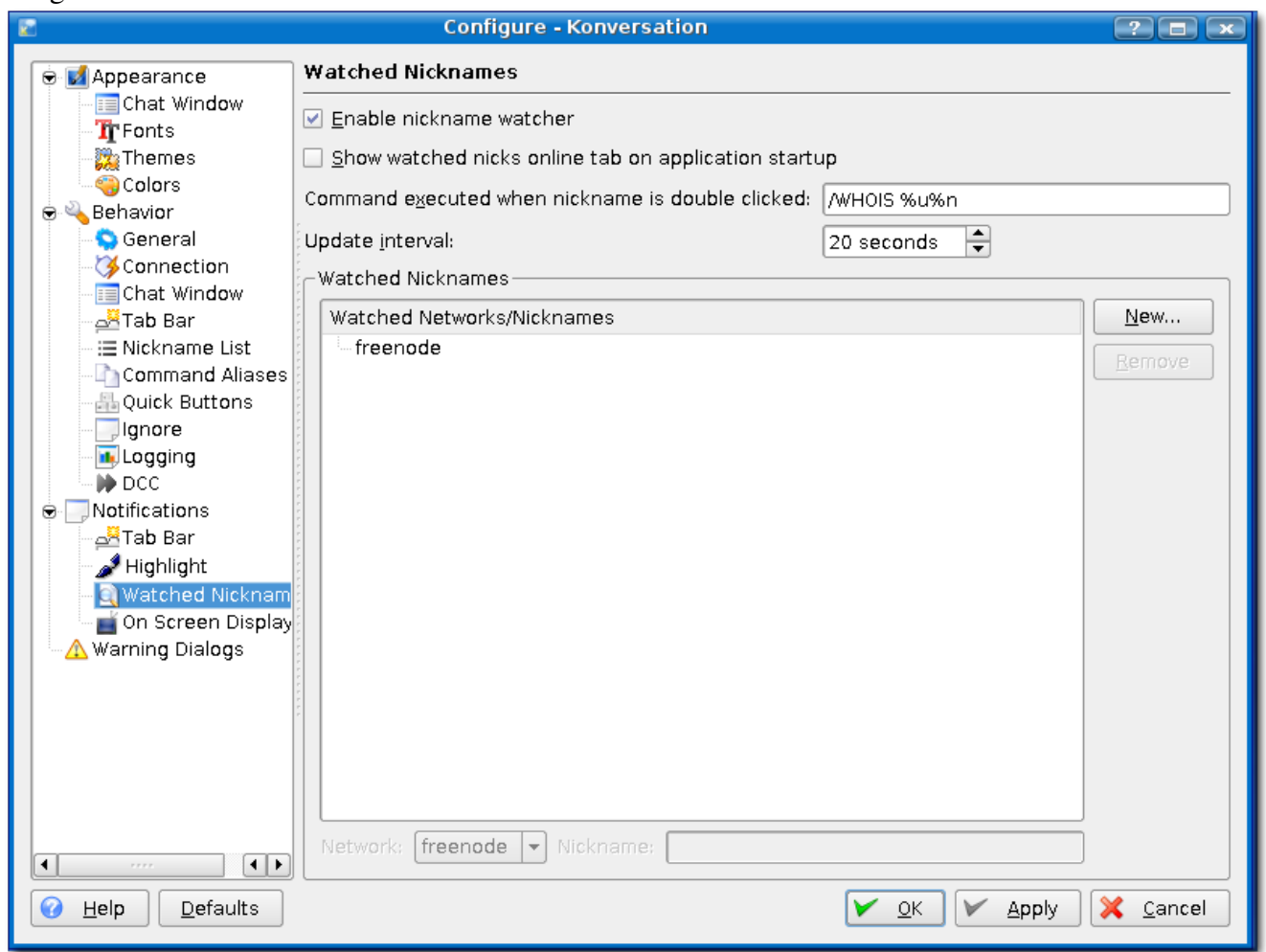

Here you can have Konversation tell you when your buddy has joined. Everytime *abattoir* joins, I want to know, so I had his information here and I will be notified from now on.

# Image 36: *Watched Nicknames*

Image 37: *On Screen Display*

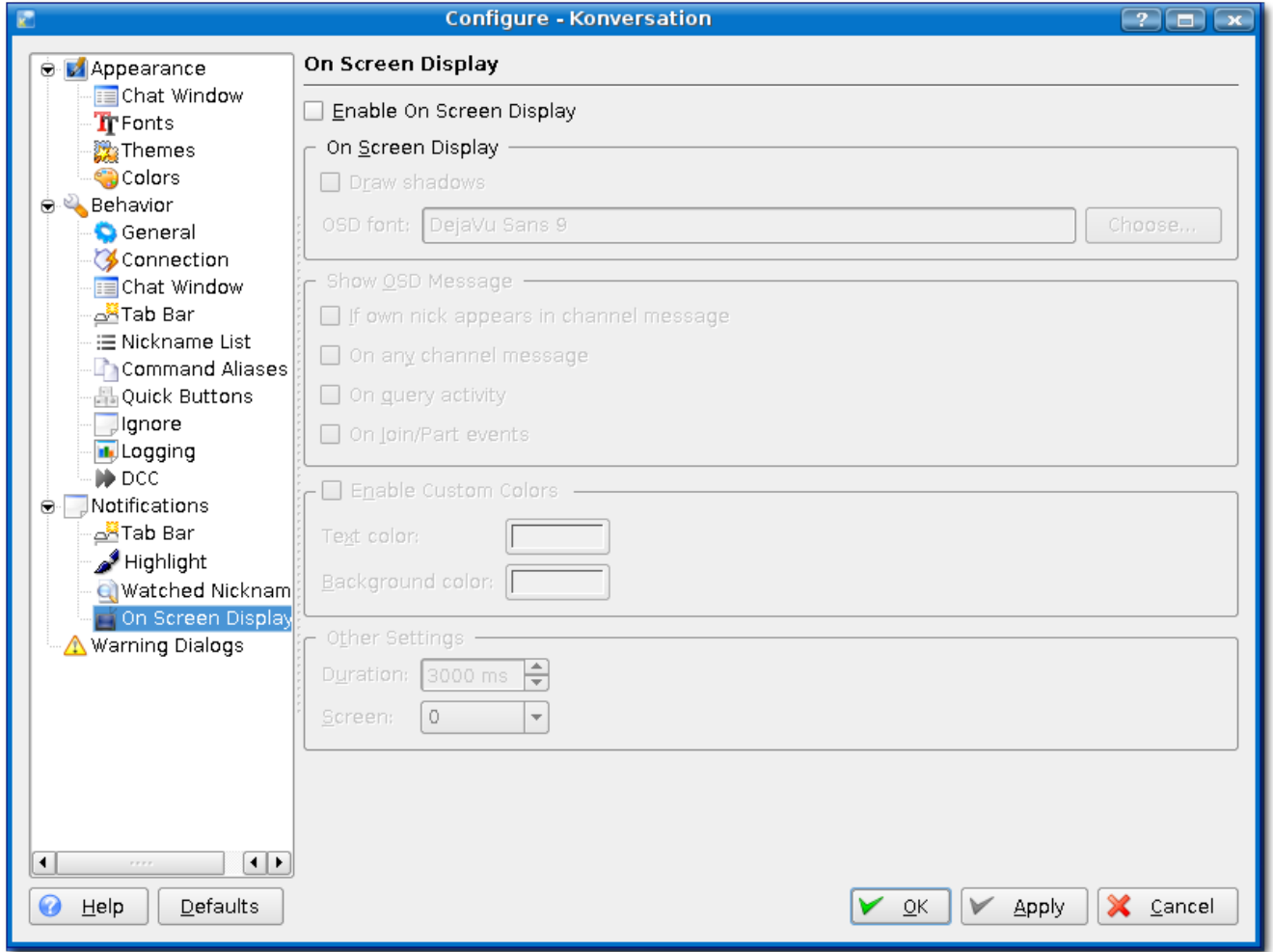

Those of you using Amarok know what this is. When someone notifies you, or you have a notification setup, a small translucent popup will display with who it is from and what it says. I like this feature, so when I'm working on something else, and somebody pings me to get my attention, I will know who and what. It's almost like screening phone calls.

Image 38: *Warning Dialogs*

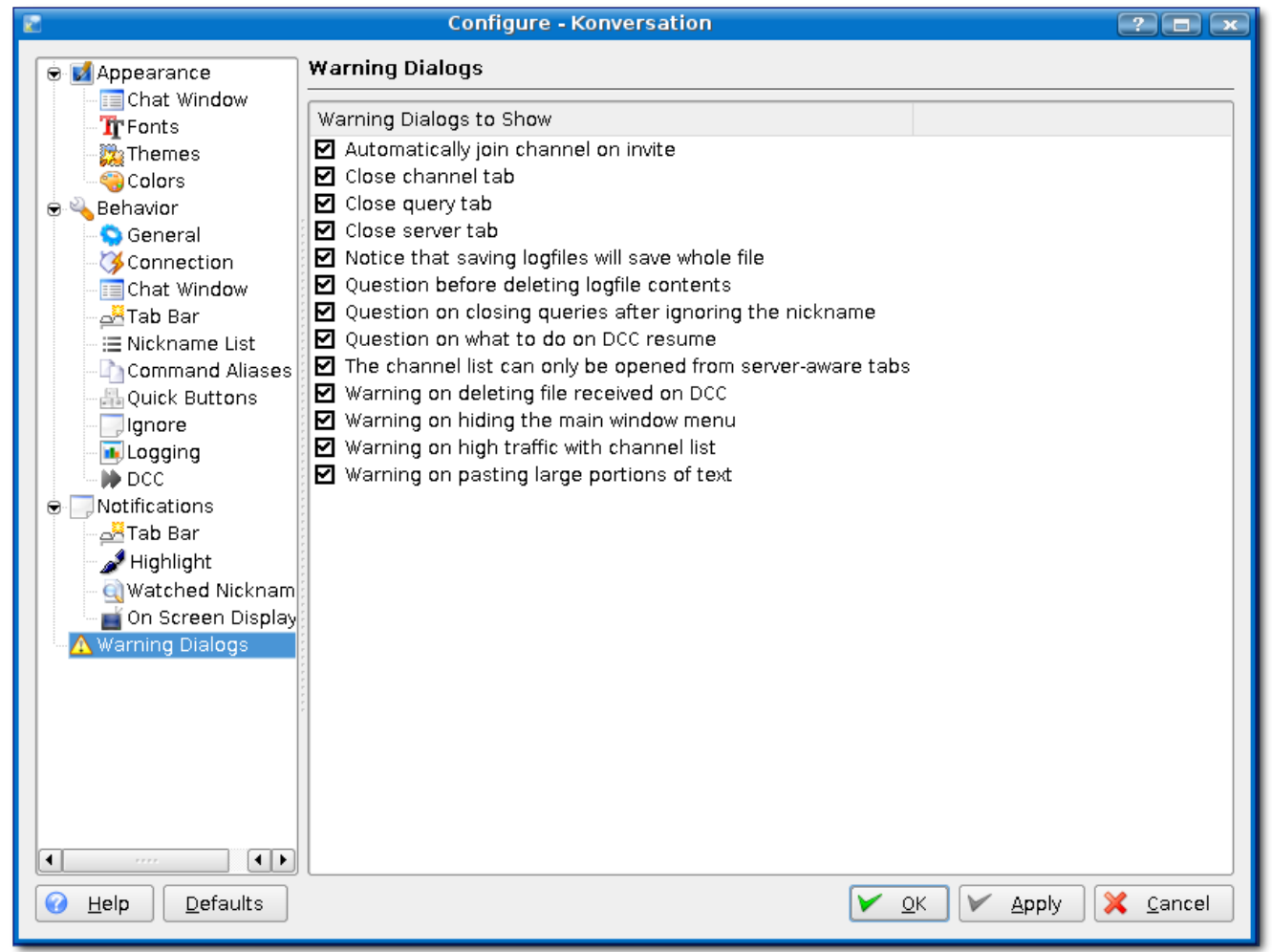

\*\*\* irc.freenode.net gives channel operator privileges to ChanServ. You can change these to your liking. I know that pasting large portions is nice. That way if you accidentally paste something big, you get warned, otherwise it could paste to the channel and get you banned/kicked, let alone booted from the server for a flood.

Image 39: *Configure Notifications*

|      |         |        |           | <b>Konversation</b>                     | $\overline{P}$<br>$\overline{\mathbf{x}}$<br>-<br>a B |
|------|---------|--------|-----------|-----------------------------------------|-------------------------------------------------------|
| Eile | $E$ dit | Insert | Bookmarks | Settings<br>Window<br>$He$ lp           |                                                       |
|      |         |        |           | $Ctrl + M$<br>Fili Hide Menubar         |                                                       |
|      |         |        |           | $S$ how Toolbar                         |                                                       |
|      |         |        |           | Hide Statusbar                          |                                                       |
|      |         |        |           | Identities<br>F8<br>لمتعا               |                                                       |
|      |         |        |           | Configure Shortcuts<br>₩                |                                                       |
|      |         |        |           | S<br>Configure Toolbars                 |                                                       |
|      |         |        |           | Configure Notifications                 |                                                       |
|      |         |        |           | $\frac{1}{2}$<br>Configure Konversation |                                                       |
|      |         |        |           |                                         |                                                       |
|      |         |        |           |                                         |                                                       |
|      |         |        |           |                                         |                                                       |
|      |         |        |           |                                         |                                                       |
|      |         |        |           |                                         |                                                       |
|      |         |        |           |                                         |                                                       |
|      |         |        |           |                                         |                                                       |
|      |         |        |           |                                         |                                                       |
|      |         |        |           |                                         |                                                       |
|      |         |        |           |                                         |                                                       |
|      |         |        |           |                                         | Lag: Unknown                                          |
|      |         |        |           |                                         |                                                       |

Image 40: This is the notification window

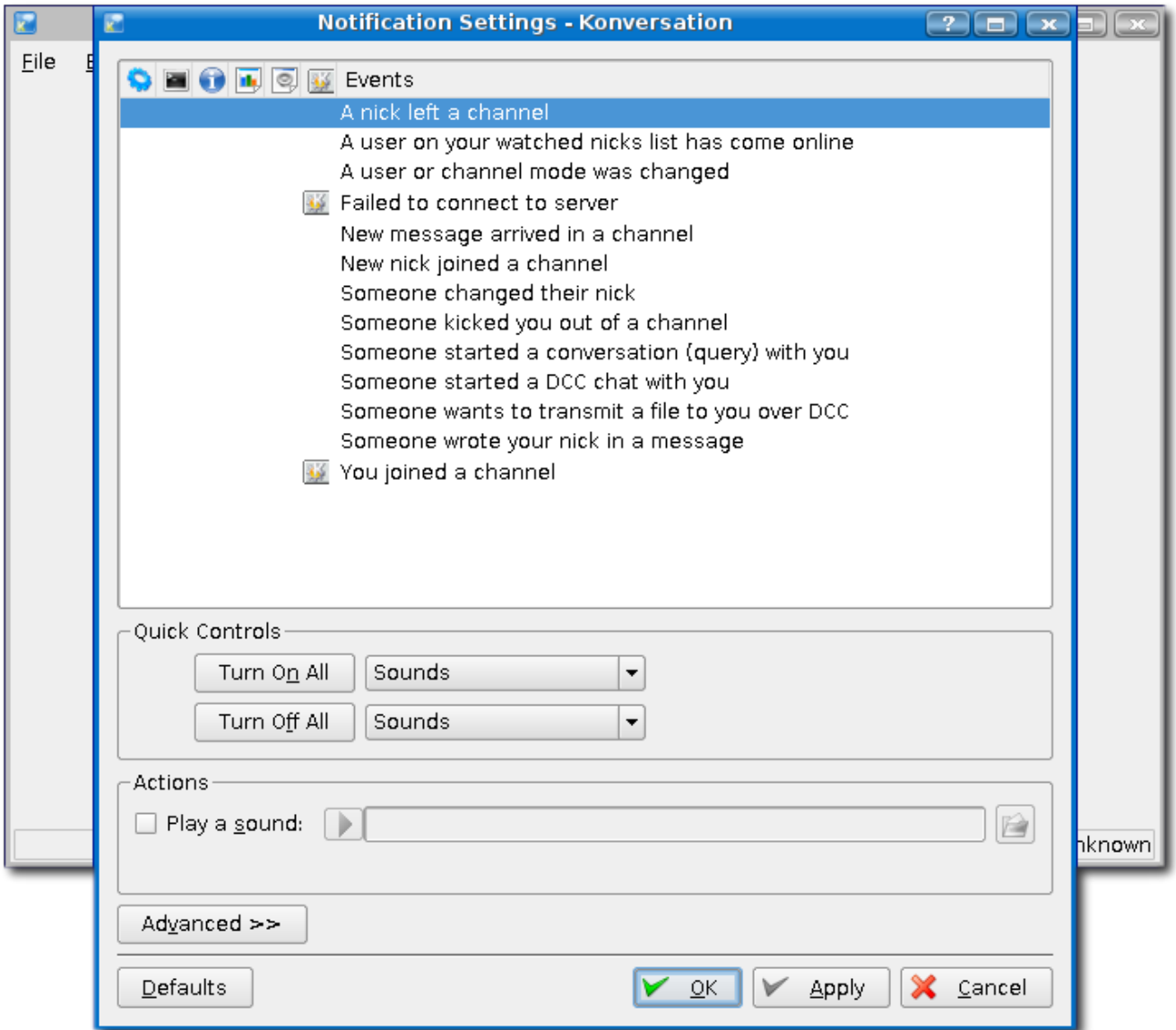

Here you can set up how you are notified for certain events. The 2 on the right, just before *Events,* are probably the most used. The one with the *K gear* will flash your Konversation taskbar icon. The one with the speaker will make the sound of your choice. That can be annoying, but useful if you are not paying attention or not at the keyboard.

Image 41 Clicking the *Advanced...* button

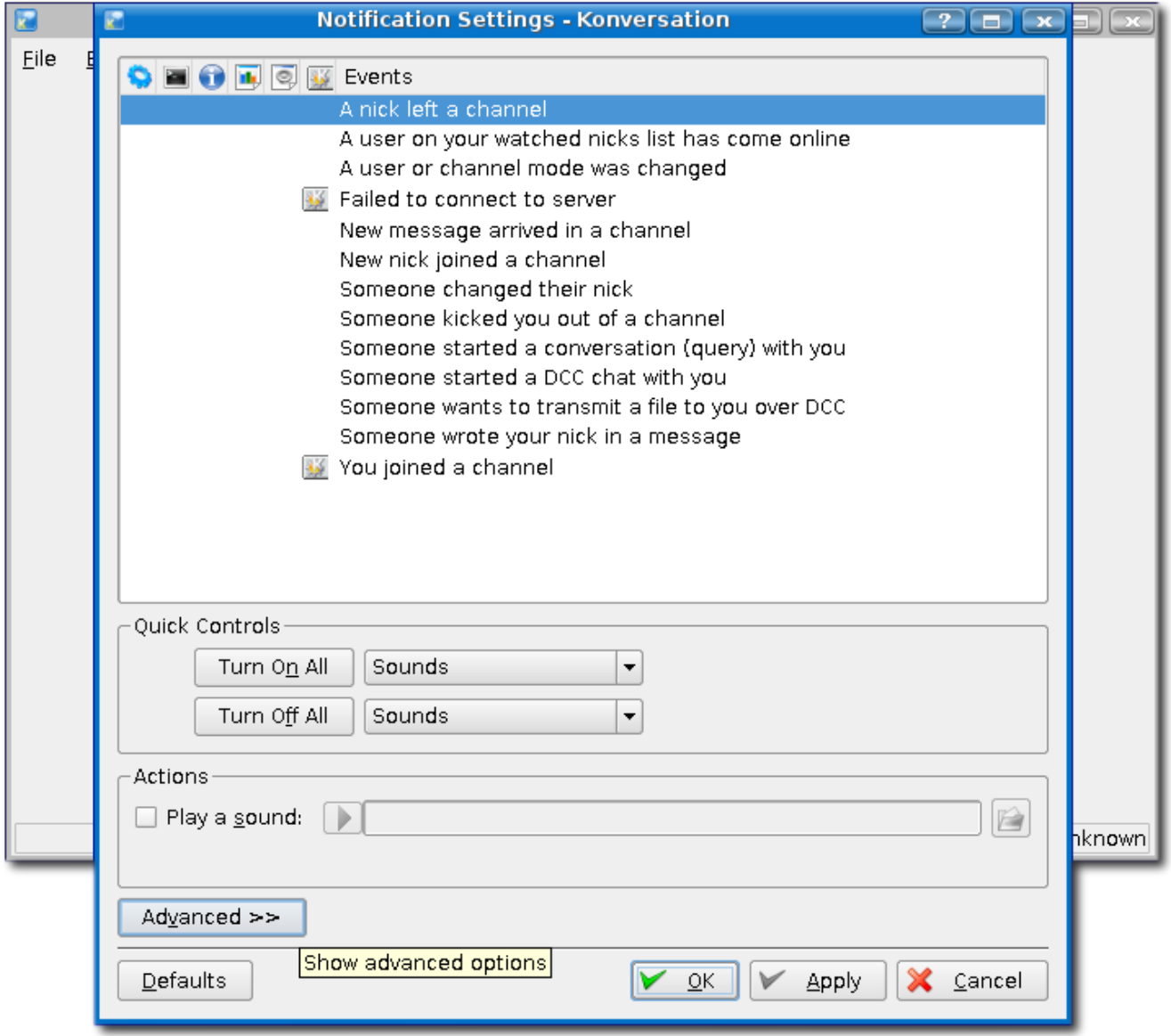

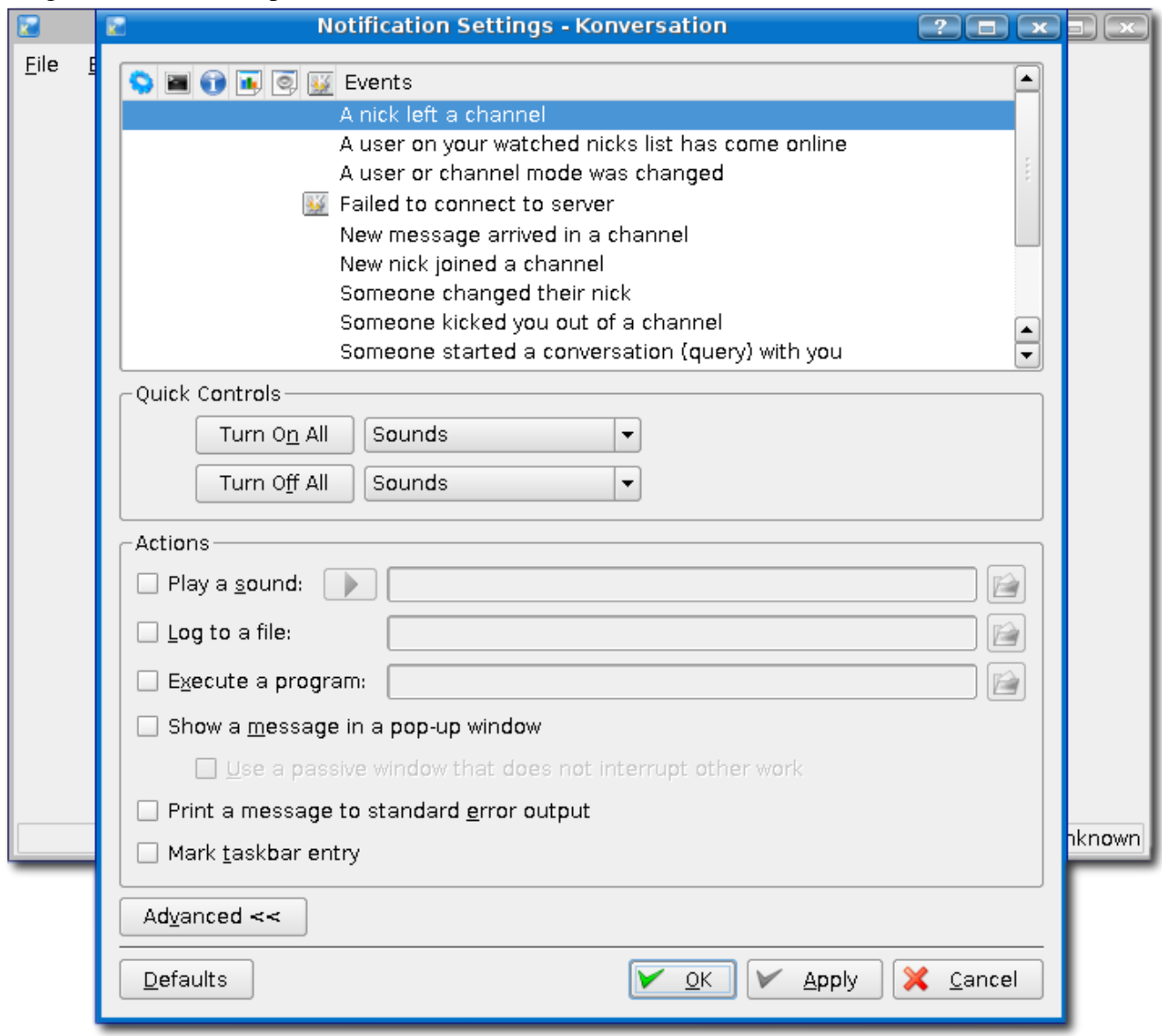

Image 42: A*dvanced* options

NOW YOU HAVE KONVERSATION SETUP. READY TO ROCK AND ROLL Press F2 Select *Freenode* Press *Connect...* ENJOY~!!!!!

# Questions & Answers

Q. What is the difference between IRC and Yahoo Chat?

A1. Yahoo chat is subject to Yahoo's rules, anyone can create an IRC network. There are many open source IRC options, the Yahoo Chat Protocol is not Open.

A2. Yahoo Chat is also a spot for many "Script Kiddies" who want to do harm. Same with IRC, however it is usually controlled by great people quite regularly

Q. I just want to point out something when using irssi: Changing channels on non-us keyboards sometimes also needs (next to meta and the number) e.g. on my Belgium "azerty'-keyboard. Meta is most of the time your alt-key ;)

A. Depending on ones keyboard settings, the 'meta' key may be 'esc', 'alt' or some other combination.

Q. If I join more than 9 channels, how do I change to the 10th, 11th, etc? And what is a room? And what are rooms?

A. In irssi, you can type /window 11 [Enter]. Also meta key + q through o is 11 through 19, respectfully. A 'room' and a 'channel' are pretty much the same thing

Q. about registering a nick... i noticed it registered the nick in relation with an ip range as well.... won't there be problems if the ip address is dynamically allocated and thus exits the ip range ? (yesterday ip address : 86.120.162.xxx today : 86.120.138.xxx)

A. Your nick will work whenever you issue the password you registered with. It's just something services does, I've logged in from across the US. As long as you remember your password, your nick will be identified.

Q. how do you leave a private message window/room?

A. In konversation and most other clients /part. In irssi, /wc will close the current 'window' or /window.

Q. I can't get more than 1000 lines in Scrollback option(Konversation)

A. The 2000 lines limit in Scrollback option is available on the "nightly build" versions for testing purposes. You will be able to soon with the new version that should be released sometime this month.

Q. Will there be the lecture about configuring irssi (not just basics)?

A. If we can find an irssi expert who wants to teach it, yes.

Q. if i have 5 rooms opened in irssi,how do i close the third room,or the fourth room?

A1. you can /wc the visible 'window' to close it

A2. meta key + 4 for the 3rd room...remember meta key + 1 = server....meta key + 2 is the first room.

Q. In irssi - what does it mean when i get 'couldn't look up your hostname'?

A. That is a router issue i believe...i get it on every IRC client I use..it is harmless I'm sure. It means you aren't broadcasting the name of your computer for one ;)

Q. Where can i find a list of IRC commands? A. [www.irchelp.org.](http://www.irchelp.org/) Best bet is '/help'

Q. Will you be archiving these lessons? A. Yes!!! Log will be published soon on the Wiki for review

Q. Where does irssi get its list of default and alternate nicknames?

A. In ~/.irssi/config. You can /set nickname, /set realname, and such. That is just an interface to ~/.irssi/config though.

Q. I just noticed that "/connect chat.freenode.net 8001" connects me to that server using the 8001 port, right?

A. Yes. you are safe from people booting you via DCC exploits. ~/.irssi/config can also make 8001 the default port. Or /server add -network Freenode chat.freenode.net 8001